$\overline{\phantom{0}}$ O  $\overline{\mathbf{C}}$  $\mathsf \Xi$ 

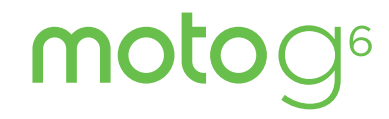

Guide de l'utilisateur

# **Tables des matières**

Découvrir l'appareil [Mise en route](#page-2-0) [Présentation](#page-2-0) [Insérer les cartes SIM et microSD](#page-2-0) [Charger et mettre sous tension](#page-3-0) [Se connecter](#page-4-0) [Se connecter au Wi-Fi](#page-4-0) [Explorer au toucher](#page-4-0) [Optimiser l'autonomie de la batterie](#page-4-0) [Apprendre les bases](#page-5-0) [Écran d'accueil](#page-5-0) [Aide et plus](#page-6-0) [Rechercher](#page-6-0) [Notifications](#page-6-0) [Notifications des applications](#page-6-0) [Icônes d'état](#page-7-0) [Volume](#page-7-0) [Ne pas déranger](#page-7-0) [Écran de verrouillage](#page-7-0) [Paramètres rapides](#page-8-1) [Parler](#page-9-1) [Direct Share](#page-9-1) [Image dans l'image](#page-10-1) [Personnalisation de votre téléphone](#page-10-1) [Personnaliser l'écran d'accueil](#page-10-1) [Choisir des applications et widgets](#page-11-0) [Personnaliser les sons et l'apparence](#page-11-0) [Découvrir Moto](#page-11-0) **[Applications](#page-12-1)** [Téléphone](#page-12-1) **[Messages](#page-14-0)** [Chrome™](#page-15-0) [Appareil photo](#page-16-1) [Photos](#page-20-0) [Gmail™](#page-20-0) [Duo](#page-21-0) [Moto](#page-22-1) [Agenda](#page-24-0) [Plus d'applications](#page-25-0) [Google Play™](#page-25-0)

**[Contacts](#page-25-0)** [Maps](#page-26-0)

[Drive](#page-27-0) [Musique, films, séries TV et YouTube](#page-27-0) [Se connecter, partager et synchroniser](#page-28-1) [Se connecter par Wi-Fi](#page-28-1) [Se connecter via une connexion sans fil](#page-29-0)  [Bluetooth](#page-29-0) [Partager des fichiers avec votre](#page-29-0)  [ordinateur](#page-29-0) [Partager votre connexion de données](#page-30-0) [Se connecter via NFC](#page-30-0) [Imprimer](#page-30-0) [Se synchroniser avec le cloud](#page-31-0) [Utiliser une carte mémoire](#page-31-0) [Mode Avion](#page-31-0) [Réseau mobile](#page-32-1) [Protéger votre téléphone](#page-32-1) [Verrouiller l'écran](#page-32-1) [Épingler des applications à l'écran](#page-33-0) [Sauvegarder et restaurer](#page-33-0) [Chiffrer votre téléphone](#page-33-0) [Votre confidentialité](#page-34-0) [Sécurité des applications](#page-34-0) [Utilisation des données](#page-35-0) [Dépanner votre téléphone](#page-36-0) [Redémarrer ou supprimer une](#page-36-0)  [application](#page-36-0) [Redémarrer votre téléphone](#page-36-0) [Rechercher les mises à jour logicielles](#page-36-0) [Réinitialisation](#page-36-0) [Téléphone volé](#page-36-0) [Accessibilité](#page-37-0) [Créer un raccourci](#page-37-0) [Faire parler votre téléphone](#page-37-0) [Parler à votre téléphone](#page-37-0) [Modifier l'écran de votre téléphone](#page-38-0) [Modifier les sons de votre téléphone](#page-38-0) [Obtenir plus d'aide](#page-39-0) [Où puis-je trouver mes informations](#page-39-0)  [légales, réglementaires et de sécurité ?](#page-39-0) [Entretien et réparation](#page-39-0)

[Droits d'auteur et marques](#page-39-0) 

[commerciales](#page-39-0)

# **Découvrir l'appareil**

Une fois que votre téléphone est prêt à être utilisé, familiarisez-vous avec ses fonctions.

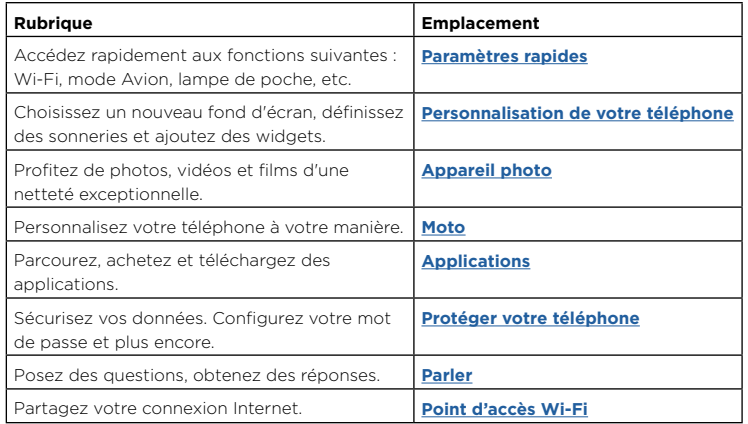

**Conseil :** pour afficher toutes ces rubriques sur votre téléphone, faites glisser ◆ vers le haut depuis l'écran d'accueil, puis appuyez sur **Aide appareil**. Pour accéder aux FAQ et à tout autre service d'assistance téléphonique, rendez-vous sur www.motorola.com/support.

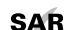

 Ce produit est conforme à la norme nationale ou internationale d'exposition aux radiofréquences (norme DAS) applicable lorsque le produit est utilisé dans des conditions normales contre votre tête ou, lorsqu'il est porté, à une distance de

5 mm de votre corps. Cette norme prévoit des marges de sécurité raisonnables destinées à garantir la protection de tous les utilisateurs, quels que soient leur âge et leur état de santé.

Attention : avant d'utiliser votre téléphone, lisez les informations légales. faites glisser vers le haut, puis appuyez sur **Paramètres** > **Système** > **Informations légales**.

# <span id="page-2-0"></span>**Mise en route**

## Présentation

C'est parti ! Nous allons vous guider tout au long du démarrage et présenter quelques fonctions de votre téléphone.

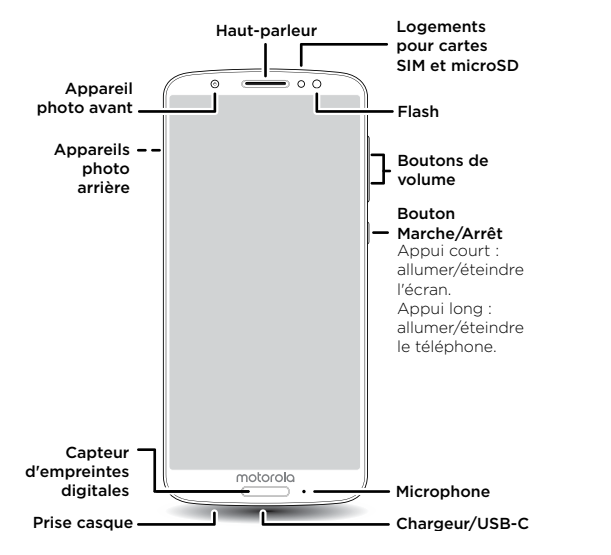

**Remarque :** certaines applications et fonctionnalités peuvent ne pas être disponibles dans tous les pays.

### Bouton Marche/Arrêt

Le bouton Marche/Arrêt a plusieurs fonctions.

- » **Allumer/Éteindre :** appuyez de manière prolongée sur le bouton Marche/Arrêt, puis appuyez sur **Éteindre**. Lorsque votre téléphone est éteint, appuyez de manière prolongée sur le bouton Marche/Arrêt pour l'allumer.
- » **Veille :** pour économiser la batterie ou éviter toute manipulation accidentelle, mettez l'écran tactile en veille en appuyant sur le bouton Marche/Arrêt.
- » **Réactiver :** appuyez à nouveau sur le bouton Marche/Arrêt.
- » **Redémarrer :** pour redémarrer votre téléphone, appuyez de manière prolongée sur le bouton Marche/Arrêt, puis appuyez sur **Redémarrer**.

**Conseil :** pour protéger votre téléphone, reportez-vous à la section **[Protéger votre](#page-32-0)  [téléphone](#page-32-0)**.

#### Boutons de volume

Les boutons de volume ont plusieurs fonctions :

- » **Volume de sonnerie :** lorsque votre téléphone sonne, appuyez sur les boutons pour désactiver le son.
- » **Volume de l'écouteur :** appuyez sur les boutons lors d'un appel.
- » **Volume de la musique/vidéo :** appuyez sur les boutons lors de la lecture d'une chanson ou d'une vidéo.

**Conseil :** pour d'autres réglages du volume, reportez-vous à la section **[Volume](#page-7-1)**.

## <span id="page-2-1"></span>Insérer les cartes SIM et microSD

Pour mettre le téléphone en service, il se peut que vous deviez insérer une (ou deux) cartes SIM. Il se peut que cette opération ait été effectuée pour vous. Vous pouvez également ajouter une carte microSD, qui est facultative et vendue séparément.

#### <span id="page-3-0"></span>Insertion des cartes

**Attention :** assurez-vous que la taille de la carte SIM est adaptée et ne la découpez pas.

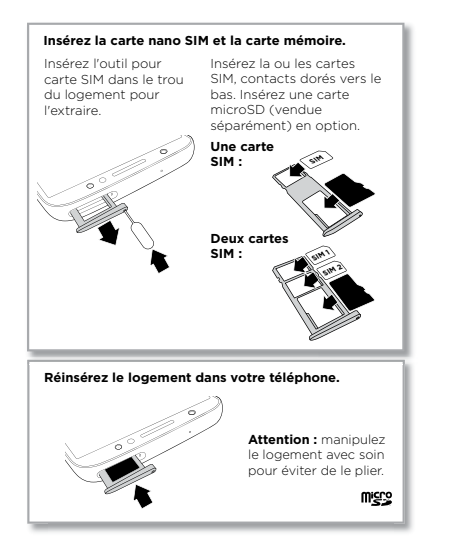

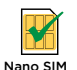

### Charger et mettre sous tension

Chargez complètement votre téléphone et mettez-le sous tension. Suivez les invites à l'écran pour commencer.

Pour les téléphones utilisant deux cartes SIM, suivez les instructions de configuration correspondantes.

**Remarque :** votre téléphone est fourni avec un chargeur TurboPower™ pour des vitesses de chargement les plus rapides. L'utilisation d'autres chargeurs n'est pas recommandée.

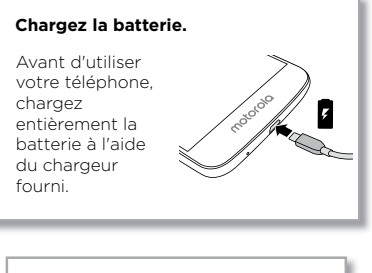

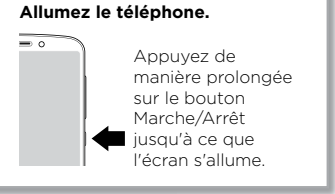

## <span id="page-4-0"></span>Se connecter

Si vous utilisez Gmail™, vous disposez déjà d'un compte Google™. Dans le cas contraire, vous pouvez en créer un pendant la configuration. En vous connectant à votre compte Google, vous pouvez accéder à vos données, les synchroniser et les sauvegarder. Vous pouvez voir vos applications Google, vos contacts, votre agenda, vos photos, etc.

### Conseils

- » Pour ajouter, modifier ou supprimer des comptes, faites glisser  $\bigwedge$  vers le haut, puis appuyez sur **Paramètres** > **Utilisateurs et comptes**.
- » Pour configurer des comptes e-mail, reportez-vous à la section **[Gmail™](#page-20-1)**.
- » Pour obtenir de l'aide concernant votre compte Google, rendez-vous sur www.google.com/accounts.

# Se connecter au Wi-Fi

Pour profiter d'un accès Internet optimal ou éviter de consommer des données, faites glisser la barre d'état vers le bas, puis appuyez sur  $\bullet$  > Réseau et Internet > Wi-Fi pour activer le Wi-Fi. Pour obtenir des instructions complètes, reportez-vous à la section **[Se connecter par Wi-Fi](#page-28-2)**.

**Remarque :** les applications et services pris en charge par ce téléphone peuvent utiliser un volume de données important. Par conséquent, assurez-vous que votre forfait répond à vos besoins. Pour plus de détails, adressez-vous à votre opérateur.

# Explorer au toucher

Accédez rapidement aux divers éléments :

- » **Appuyer :** sélectionnez une icône ou une option.
- » **Appuyer de manière prolongée :** affichez plus d'options.
- » **Faire glisser :** déplacez les éléments sur l'écran d'accueil.
- » **Faire glisser :** naviguez parmi les listes ou les écrans.
- » **Pincer ou appuyer deux fois :** effectuez un zoom avant ou arrière sur des sites Web, des photos ou des plans.
- » **Faire pivoter :** effectuez un mouvement de rotation avec deux doigts pour faire pivoter un plan ou faites glisser deux doigts vers le bas pour modifier l'angle de vue.
- » **Retour :** appuyez sur Retour *nour revenir à l'écran précédent*.
- » **Accueil :** appuyez sur Accueil n pour revenir à l'écran d'accueil.
- » **Récent :** appuyez sur Récent **n**our afficher les applications (ou onglets du navigateur) que vous avez récemment utilisées, puis appuyez sur une application pour la rouvrir. Appuyez deux fois pour passer rapidement d'une application récente à une autre. Pour supprimer une application de la liste des applications récentes, faites-la glisser vers la gauche ou vers la droite, ou appuyez sur  $\mathsf{X}$ . Pour parcourir la liste, faites glisser votre doigt vers le haut ou le bas.

**Remarque :** si l'option **Navigation à un doigt** est activée, faites glisser rapidement votre doigt vers la droite pour basculer entre les applications. Pour en savoir plus sur cette fonction, reportez-vous à la section **[Contrôle d'une simple pression](#page-23-0)**.

**Conseil :** vous n'avez pas besoin de supprimer les applications de la vue Récent pour que votre téléphone fonctionne efficacement.

- » **Écran partagé :** dans la liste des applications récentes, appuyez de manière prolongée sur une application, puis déposez-la en haut de l'écran pour afficher deux applications en même temps. Les applications ne sont pas toutes compatibles avec le mode d'écran partagé. Pour fermer l'écran partagé, faites glisser la ligne de séparation vers le bas de l'écran. Vous pouvez aussi appuyer de manière prolongée  $\mathsf{sur} \, \mathsf{R}$ .
- » **Menus :** lorsque sou s'affiche à l'écran, vous pouvez appuyer dessus pour ouvrir des options associées à l'écran en cours.
- » **Fermer le clavier :** pour fermer le clavier, appuyez sur  $\nabla$ .

# Optimiser l'autonomie de la batterie

Votre téléphone traite une multitude d'informations. En fonction de ce que vous utilisez, il peut consommer beaucoup d'énergie.

Lorsque votre téléphone est à l'arrêt, lorsqu'il n'est pas en charge ou lorsqu'il n'est pas utilisé pendant un certain temps, les processus inutiles en arrière-plan sont arrêtés, afin d'optimiser l'autonomie de la batterie.

- » Pour voir ce qui sollicite la batterie, faites glisser  $\blacktriangle$  vers le haut, puis appuyez sur **Paramètres** > **Batterie**.
- » Pour optimiser l'autonomie de la batterie, faites glisser  $\bigwedge$  vers le haut, puis appuyez sur **Paramètres** > **Batterie** > **Économiseur de batterie**, puis activez le mode.

<span id="page-5-0"></span>**Conseil :** pour ouvrir rapidement les **Paramètres**, faites glisser la barre d'état vers le bas, puis appuyez sur  $\bullet$ .

### Conseils concernant la batterie

Pour prolonger davantage l'autonomie de la batterie entre les charges, vous pouvez réduire :

- » Les widgets qui diffusent des informations vers votre écran d'accueil, comme les actualités ou la météo.
- » Les comptes inutilisés : faites glisser  $\bigwedge$  vers le haut, puis appuyez sur

#### **Paramètres** > **Utilisateurs et comptes**.

» Les enregistrements ou diffusions de vidéos ou de musique.

# **Apprendre les bases** Écran d'accueil

L'écran d'accueil est l'écran qui s'affiche lorsque vous allumez votre téléphone. Il vous permet d'explorer vos applications et bien plus encore.

**Remarque :** les mises à jour du logiciel étant fréquentes, l'écran de votre téléphone peut paraître légèrement différent.

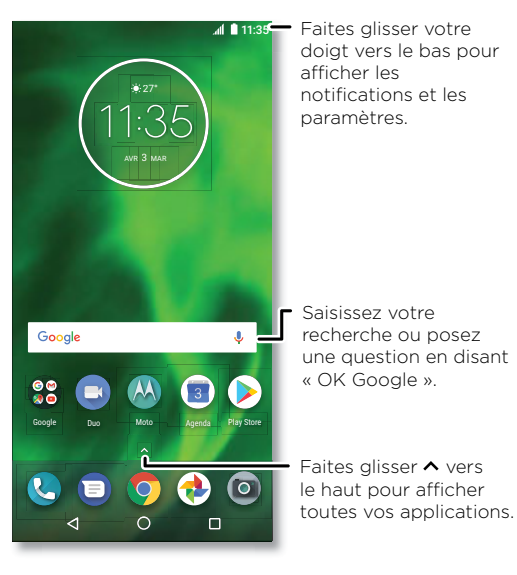

### <span id="page-6-0"></span>Conseils

- » **Ouvrir la liste des applications :** faites glisser  $\bigwedge$  vers le haut pour afficher toutes vos applications.
- » **Revenir à l'écran d'accueil :** pour revenir à l'écran d'accueil à partir de n'importe quel écran, appuyez sur Accueil  $\Omega$
- » **Pages :** pour ajouter une page, faites glisser une application sur le côté droit de l'écran jusqu'à ce qu'une nouvelle page s'affiche. Vous pouvez ajouter plusieurs pages. Pour afficher d'autres pages de raccourcis et de widgets (le cas échéant), faites glisser l'écran d'accueil vers la gauche.
- » **Paramètres :** pour ouvrir rapidement les paramètres communs, faites glisser la barre d'état vers le bas. Pour ouvrir plus de paramètres, appuyez sur
- » **Personnalisation :** pour personnaliser votre écran d'accueil, reportez-vous à la section **[Personnalisation de votre téléphone](#page-10-0)**.

## Aide et plus

Découvrez-en plus sur votre téléphone et obtenez de l'aide.

**Trouver la fonction :** faites glisser vers le haut, puis appuyez sur **Aide appareil**

# Rechercher

Sur l'écran d'accueil, appuyez sur la zone de recherche Google pour effectuer une recherche textuelle ou sur **U** pour effectuer une recherche vocale.

Des suggestions apparaissent sous le champ de recherche au cours de la saisie.

- » Pour rechercher une suggestion, appuyez dessus.
- » Pour rechercher le texte qui apparaît dans le champ de recherche, appuyez sur Q sur le clavier.

**Conseil :** pour fermer le clavier, appuyez sur  $\nabla$ .

**Remarque :** pour en savoir plus sur la recherche vocale, reportez-vous à la section **[Parler](#page-9-0)**.

# Notifications

En haut de l'écran, les icônes de gauche vous informent sur les nouveaux messages ou événements. Si vous ignorez la signification d'une icône, faites glisser la barre vers le bas pour découvrir sa fonction.

**Conseil :** vous recevez trop de notifications ? Appuyez de manière prolongée sur une notification pour savoir quelle application vous l'a envoyée. Vous pouvez ensuite la désactiver.

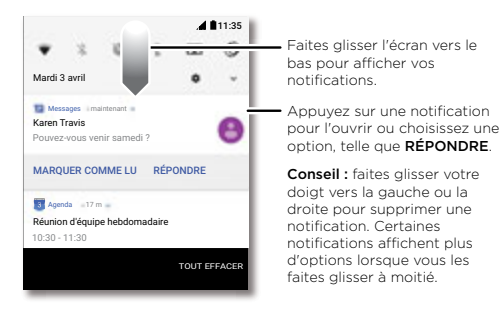

**Conseil :** pour modifier rapidement les paramètres communs, faites glisser la barre d'état vers le bas. Pour plus d'informations, reportez-vous à la section **[Paramètres](#page-8-0)  [rapides](#page-8-0)**.

# Notifications des applications

Un point de notification peut s'afficher sur une application. Cette notification d'application, ou badge, vous indique qu'une mise à jour ou une annonce est disponible pour l'application, comme un nouvel e-mail ou un appel manqué. Appuyez longuement sur l'application pour obtenir plus d'informations ou accéder à des options ou des raccourcis.

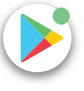

# <span id="page-7-0"></span>Icônes d'état

Les icônes situées en haut à droite de l'écran affichent les informations sur l'état de votre téléphone :

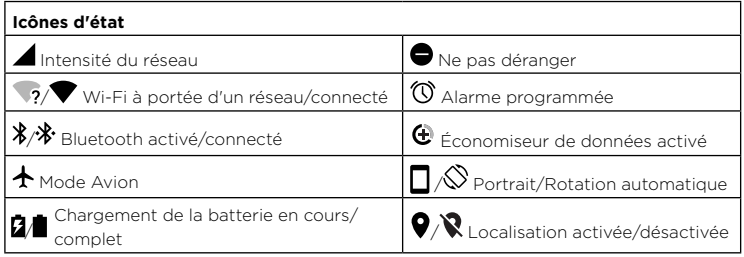

# <span id="page-7-1"></span>Volume

Appuyez sur les touches latérales d'augmentation ou de diminution du volume pour ajuster le volume de la sonnerie ou passer en mode vibreur  $\mathbb H$ .

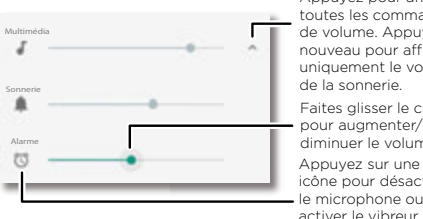

Appuyez pour afficher toutes les commandes de volume. Appuyez à nouveau pour afficher uniquement le volume de la sonnerie. Appuyez sur une icône pour désactiver Faites glisser le curseur pour augmenter/ diminuer le volume.

# <span id="page-7-2"></span>Ne pas déranger

Pour désactiver une partie ou l'intégralité des sons, faites glisser la barre d'état vers le bas, puis appuyez sur **Ne pas déranger** pour activer ce mode. Sélectionnez l'une des options suivantes :

- » **Aucune interruption :** désactivez tous les sons et toutes les alarmes. Remplacez les paramètres de son des autres applications. Définissez une durée d'application de ce mode ou appliquez-le en permanence.
- » **Alarmes uniquement :** définissez la durée pendant laquelle vous souhaitez entendre uniquement des alarmes ou appliquez-les en permanence. Appuyez sur **PLUS DE PARAMÈTRES** pour personnaliser les autres interruptions que vous souhaitez recevoir.
- » **Priorité uniquement :** définissez la durée pendant laquelle vous souhaitez entendre uniquement des interruptions prioritaires ou appliquez-les en permanence. Appuyez sur **PLUS DE PARAMÈTRES** pour personnaliser les interruptions que vous souhaitez recevoir.

**Conseil :** pour créer une exception pour les appels répétés qui autorise un appel de la même personne dans un délai de 15 minutes, appuyez sur **PLUS DE PARAMÈTRES** > **Prioritaires uniquement** > **Appels répétés**.

# Écran de verrouillage

Votre écran tactile est activé lorsque vous en avez besoin, et désactivé quand ce n'est pas le cas.

<span id="page-8-1"></span>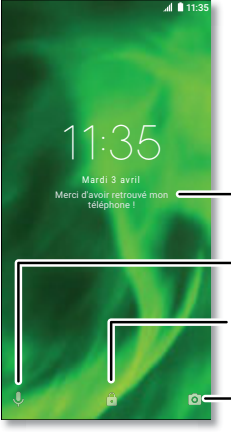

Ajoutez un message sur votre écran de verrouillage, au cas où quelqu'un trouverait votre téléphone.

Faites glisser votre doigt vers le haut pour accéder à l'assistance vocale.

Faites glisser votre doigt vers le haut de l'écran pour le déverrouiller.

Faites glisser votre doigt vers le haut pour ouvrir l'appareil photo.

- » **Écran éteint et allumé :** appuyez sur le bouton **Marche/Arrêt** pour éteindre ou allumer l'écran.
- » **Verrouillage de l'écran :** pour déverrouiller l'écran, appuyez sur le symbole net faites-le glisser vers le haut. Pour appliquer une sécurité à l'écran de verrouillage (recommandé), reportez-vous à la section **[Verrouiller l'écran](#page-32-2)**.
- » **Notifications :** appuyez deux fois sur une notification dans l'écran de verrouillage pour l'ouvrir.

**Conseil :** pour empêcher les notifications d'apparaître sur l'écran de verrouillage, faites glisser  $\bigwedge$  vers le haut, puis appuyez sur **O Paramètres** > **Applications et notifications** > **Notifications** > **Sur l'écran de verrouillage** > **N'afficher aucune notification**.

» **Informations concernant le propriétaire :** pour ajouter un message sur votre écran de verrouillage, faites glisser  $\triangle$  vers le haut, puis appuyez sur **© Paramètres** > **Sécurité et localisation**, puis sur  $\mathbb{Z}$  > Message sur écran verrouillé.

» **Délai avant mise en veille de l'écran :** pour modifier le délai avant mise en veille (verrouillage automatique de l'écran), faites glisser vers le haut, puis appuyez sur **Paramètres** > **Affichage** > **Paramètres avancés** > **Veille**.

# <span id="page-8-0"></span>Paramètres rapides

Pour accéder rapidement aux paramètres **Wi-Fi**, **Bluetooth**, **Mode Avion**, Luminosité ou autres, faites glisser la barre d'état ou l'écran de verrouillage vers le bas. Pour accéder à d'autres paramètres, appuyez sur

Appuyez sur pour modifier vos paramètres et ajouter ou supprimer des paramètres.

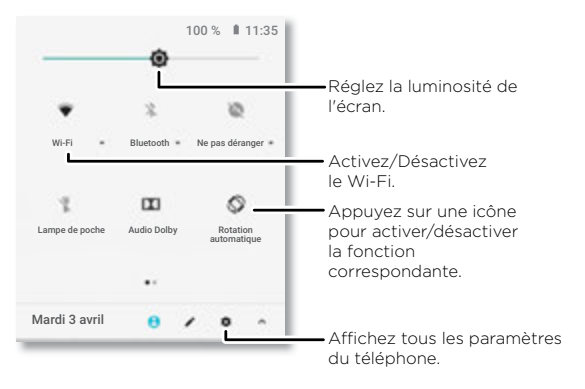

# <span id="page-9-1"></span><span id="page-9-0"></span>Parler

### Google Voice

Utilisez les commandes vocales Google pour dire à votre téléphone ce que vous voulez.

» **Utiliser les commandes vocales pour passer un appel :** appuyez sur l'aur l'écran d'accueil ou dites « OK Google » pour contrôler votre téléphone oralement.

Ensuite, dites « Appeler », suivi du nom ou numéro de téléphone d'un contact. Vous pouvez également dire « Envoyer SMS/MMS », « Accéder à », suivi du nom d'une application, ou « Aide ».

**Conseil :** si un contact possède plusieurs numéros, vous pouvez spécifier le numéro à composer (par exemple : « Appeler Joe Black sur son mobile »).

**Effectuer une recherche vocale :** appuyez sur  $\overline{Y}$  sur l'écran d'accueil ou dites « OK Google » pour effectuer une recherche vocale.

**Remarque :** voir aussi **[Assistant Google](#page-9-2)**.

#### Moto Voice

Configurez Moto Voice pour commencer. Dites « Hello Moto » pour attirer l'attention de votre téléphone et formulez votre demande. Voir **[Moto Voice](#page-24-1)**.

**Remarque :** Moto Voice peut ne pas fonctionner dans toutes les langues.

#### Prononcer du texte

Sur le clavier, appuyez sur  $\Psi$ , puis prononcez votre message ou le texte à rechercher. Vous pouvez également prononcer la ponctuation souhaitée.

### <span id="page-9-2"></span>Assistant Google

**Remarque :** cette fonctionnalité peut ne pas être disponible dans toutes les langues.

Posez des questions à votre téléphone, trouvez des réponses et définissez des tâches en utilisant Assistant Google.

Pour activer l'Assistant Google, faites glisser  $\bigwedge$  vers le haut, puis appuyez sur **Paramètres** > **Google** > **Rechercher** > **Paramètres** > **Téléphone** > **Assistant Google**. Appuyez de manière prolongée sur Accueil  $\Omega$  depuis n'importe quel écran, puis prononcez ou saisissez une commande. Si l'option **Navigation à un doigt** est activée, appuyez de manière prolongée sur le capteur d'empreintes digitales. Vous pouvez également dire « OK Google » pour ouvrir l'Assistant Google.

Pour en savoir plus sur l'Assistant Google, rendez-vous sur https://support.google.com/assistant.

#### Recherche à l'écran

**Remarque :** cette fonctionnalité peut ne pas être disponible dans toutes les langues.

La recherche à l'écran fournit des informations relatives à l'application que vous utilisez. Appuyez de manière prolongée sur Accueil  $\Omega$  quand vous vous trouvez sur l'écran de l'application.

Pour activer/désactiver la recherche à l'écran, faites glisser  $\triangle$  vers le haut, puis appuyez sur **Paramètres** > **Google** > **Rechercher** > **Paramètres** > **Téléphone** > **Utiliser le contexte de l'écran**.

### <span id="page-9-3"></span>Direct Share

Dans certaines applications, il est possible de partager quelque chose directement avec un contact, une application ou dans une conversation.

Sélectionnez l'option de partage au sein d'une application, sélectionnez un contact, choisissez une application ou saisissez un nom ou un numéro pour trouver un contact.

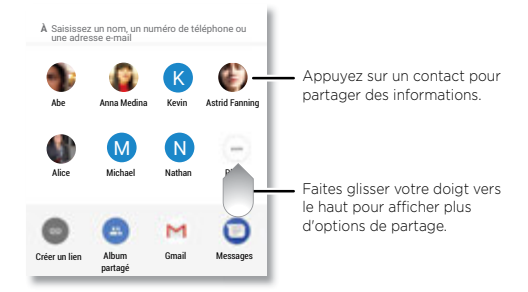

### <span id="page-10-1"></span>Image dans l'image

Si vous regardez une vidéo, effectuez un appel vidéo ou utilisez la navigation et si vous changez d'écran, la lecture de votre vidéo se poursuit dans une petite fenêtre sur votre écran. Appuyez sur la vidéo pour y revenir. Appuyez sur  $\times$  pour la fermer.

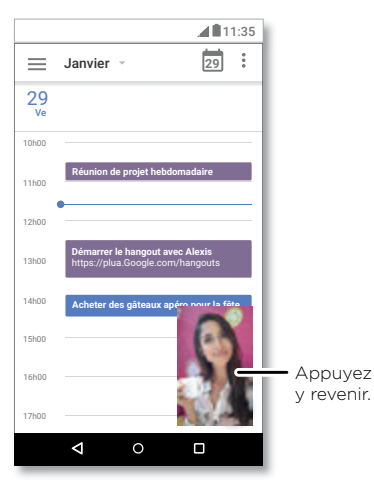

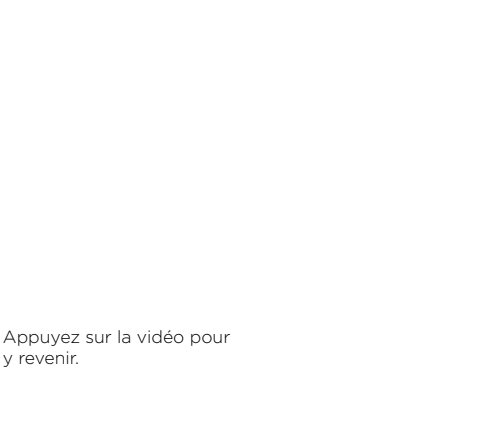

# <span id="page-10-0"></span>**Personnalisation de votre téléphone**

### Personnaliser l'écran d'accueil

Personnalisez votre écran d'accueil comme vous le souhaitez.

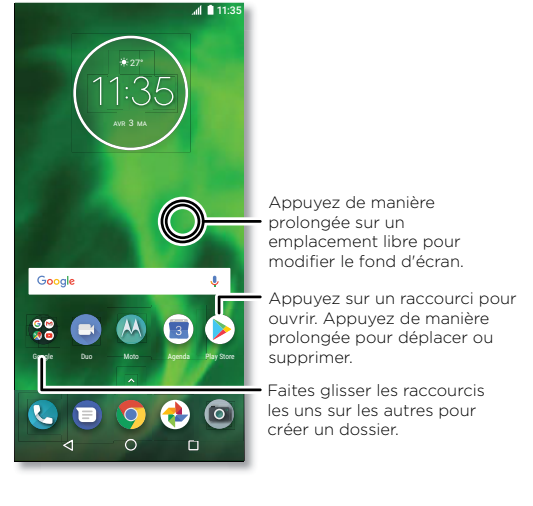

- » **Modifier votre fond d'écran :** appuyez de manière prolongée sur un emplacement vide de l'écran d'accueil, puis appuyez sur **FONDS D'ÉCRAN**.
- » **Ajouter une page d'accueil :** faites glisser une application sur le côté droit de l'écran d'accueil jusqu'à ce qu'une nouvelle page s'affiche. Vous pouvez ajouter plusieurs pages.
- » **Régler les paramètres d'affichage :** réglez la luminosité, la taille de la police et l'économiseur d'écran. Faites glisser  $\triangle$  vers le haut, puis appuyez sur **Paramètres** > **Affichage**.

<span id="page-11-0"></span>» **Rotation :** dans de nombreuses applications, l'écran tactile passe de l'orientation portrait à l'orientation paysage lorsque vous faites pivoter votre téléphone. Pour activer ou désactiver cette fonction, faites glisser  $\bigwedge$  vers le haut, puis appuyez sur **Paramètres** > **Affichage** > **Paramètres avancés** > **Rotation de l'appareil**.

## Choisir des applications et widgets

- » **Ajouter des applications à l'écran d'accueil :** faites glisser  $\triangle$  vers le haut, appuyez de manière prolongée sur une application, puis faites-la glisser vers l'une des pages de votre écran d'accueil.
- » **Télécharger de nouvelles applications :** appuyez sur **(D) Play Store**. Pour en savoir plus sur les applications, reportez-vous à la section **[Sécurité des applications](#page-34-1)**.
- » **Regrouper des applications :** faites glisser une application sur une autre. Répétez l'opération pour ajouter d'autres applications au dossier. Pour nommer le dossier, appuyez dessus et entrez un nom sous les applications.
- » **Afficher les options des applications :** appuyez de manière prolongée sur une application. Si l'application dispose d'options rapides (raccourcis), une liste s'affiche.
- » **Ajouter des widgets :** appuyez de manière prolongée sur un emplacement vide de l'écran d'accueil, appuyez sur **WIDGETS**, appuyez de manière prolongée sur un widget, puis déposez-le sur votre écran d'accueil.
- » **Redimensionner les widgets :** vous pouvez redimensionner certains widgets. Pour ce faire, appuyez de manière prolongée sur un widget jusqu'à ce que vous ressentiez une vibration, puis relâchez la pression. Déplacez les cercles blancs des bords pour redimensionner le widget.
- » **Déplacer ou supprimer des widgets et applications :** appuyez de manière prolongée sur un widget ou une application pour le/la faire glisser vers un autre emplacement, une autre page ou X **Supprimer**.

**Remarque :** le fait de supprimer une application de l'écran d'accueil ne la désinstalle pas de votre téléphone.

### <span id="page-11-1"></span>Personnaliser les sons et l'apparence

Personnalisez les sons et l'apparence de votre téléphone :

- » Écouter avec un son Dolby : faites glisser  $\bigwedge$  vers le haut, puis appuyez sur  **Paramètres** > **Son** > **Dolby Audio**.
- » **Régler la sonnerie et les sons de notification :** faites glisser  $\triangle$  vers le haut, puis appuyez sur **Paramètres** > **Son**.

**Conseil :** définissez les sons de notification pour chaque application dans les paramètres correspondants.

- » **Ajouter le vibreur pour les appels :** pour mettre votre téléphone en mode vibreur, activez l'option **Vibrer aussi pour les appels**. Pour désactiver le son des appels entrants, reportez-vous à la section **[Ne pas déranger](#page-7-2)**.
- » **Définir une sonnerie pour un contact :** faites glisser  $\bigwedge$  vers le haut, puis appuyez sur **Contacts**, puis sur le contact et, enfin, sur Menu : > Régler sonnerie.
- » **Modifier la langue :** faites glisser  $\triangle$  vers le haut, puis appuyez sur **De Paramètres** > **Système** > **Langues et saisie** > **Langues**.
- » **Modifier la taille de la police :** faites glisser  $\triangle$  vers le haut, puis appuyez sur **Paramètres** > **Affichage** > **Paramètres avancés** > **Taille de police**.

# Découvrir Moto

Reportez-vous à la section **[Moto](#page-22-0)** pour définir d'autres fonctionnalités personnalisées (faire tourner deux fois le poignet pour ouvrir l'appareil photo, utiliser le capteur d'empreintes digitales pour naviguer et positionner le téléphone face vers le bas pour désactiver le son des notifications et des appels, par exemple).

# <span id="page-12-1"></span><span id="page-12-0"></span>**Applications**

Des applications exceptionnelles sont déjà installées sur votre téléphone. Pour rechercher et ajouter plus d'applications, appuyez sur **Play Store**. Pour en savoir plus, reportez-vous à la section **[Sécurité des applications](#page-34-1)**.

# <span id="page-12-2"></span>**Téléphone**

Pour garder le contact, sélectionnez un contact, retournez un appel manqué ou utilisez une commande vocale pour lancer un appel.

### Passer un appel

#### **Trouver la fonction : @ Téléphone**

- » **Appeler un contact :** pour appeler un contact ou composer un numéro d'appel récent, appuyez sur le nom du contact.
- » **Composer un numéro de téléphone :** pour ouvrir le clavier, appuyez sur **...** Saisissez un numéro, puis appuyez sur **Q** pour l'appeler.
- » **Numérotation vocale :** pour utiliser la numérotation vocale, appuyez sur Y sur l'écran d'accueil ou dites « OK Google », puis dites « Appeler <*nom*> ».
- » **Messagerie vocale : QD** s'affiche dans la barre d'état lorsque vous recevez un nouveau message vocal. Pour l'écouter, faites glisser votre doigt vers le bas et appuyez sur la notification.
- » **Créer un widget Contact :** appuyez de manière prolongée sur un emplacement vide de l'écran d'accueil, appuyez sur **WIDGETS**, puis appuyez de manière prolongée sur le widget **Raccourci appel**. Faites glisser ce dernier sur l'écran d'accueil, puis sélectionnez le contact. Appuyez sur le widget pour appeler cette personne.

**Conseil :** pour saisir le code de numérotation internationale (+), appuyez de manière prolongée sur **0**. Pour ajouter une pause dans la numérotation, appuyez sur Menu :

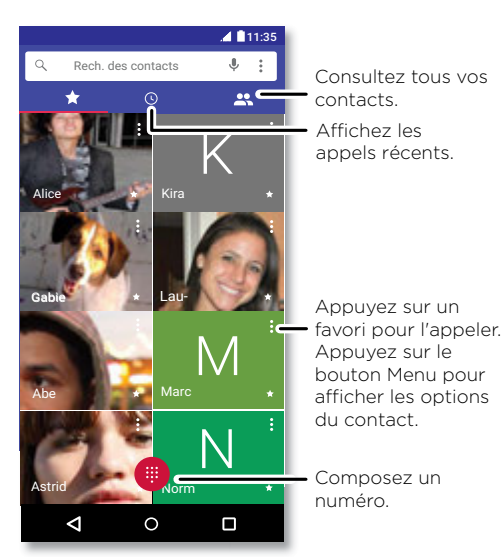

### Recevoir un appel

- » **Répondre à un appel :** si votre téléphone est verrouillé, faites glisser **(** vers le haut pour répondre. Si le téléphone est déverrouillé, appuyez sur **RÉPONDRE**.
- » **Ignorer un appel :** si votre téléphone est verrouillé, faites glisser **v**ers le bas pour refuser l'appel et le basculer sur la messagerie vocale. Si le téléphone est déverrouillé, appuyez sur **REFUSER**.

**Conseil :** vous pouvez également appuyer sur le bouton Marche/Arrêt pour ignorer l'appel ou sur un bouton de volume pour désactiver la sonnerie.

» **Répondre par SMS/MMS :** si votre téléphone est verrouillé, appuyez sur **en** pour sélectionner un message et l'envoyer immédiatement.

**Remarque :** lorsque vous placez votre téléphone contre votre oreille, l'écran tactile s'assombrit pour empêcher les sélections accidentelles. Lorsque vous éloignez le téléphone de votre oreille, l'affichage s'active de nouveau. N'utilisez pas de caches ou de protecteurs d'écran (y compris les caches ou protecteurs transparents) qui pourraient couvrir le capteur de proximité situé au-dessus de l'écran tactile.

#### Pendant un appel

- » **Désactiver le son d'un appel :** appuyez sur **Couper micro** sur l'écran d'appel pour couper le son de l'appel. Vous pouvez entendre votre interlocuteur, mais lui ne peut pas vous entendre.
- » **Tâches multiples :** lors d'un appel, appuyez sur Accueil **O** pour masquer l'écran d'appel et rechercher un numéro de téléphone, une adresse ou ouvrir d'autres applications. Pour rouvrir l'écran d'appel, faites glisser la barre d'état vers le bas, puis appuyez sur **Appel en cours**.
- » **Répondre à un second appel :** pour répondre à un second appel, appuyez sur **Mettre en attente et répondre en mode vocal**. Le premier appel est mis en attente. Pour passer d'un appel à l'autre, appuyez sur **Permuter**.
- » **Conférence téléphonique :** pour regrouper deux appels, répondez au second appel entrant lorsque le premier appel est actif, ou appuyez sur  $\cdot$  + Autre appel pour composer un second appel. Le premier appel est mis en attente. appuyez sur **Fusionner** pour regrouper les appels.
- **» Mettre fin à un appel :** appuyez sur **o**

### Favoris

Affichez tous vos contacts favoris ensemble.

### **Trouver la fonction : @ Téléphone** >  $\frac{1}{2}$

Pour ajouter des favoris, appuyez sur  $\mathbb{R}$ , faites défiler la liste ou effectuez une recherche pour trouver le contact, puis appuyez sur la photo (ou la lettre, s'il n'y a pas de photo) et sur  $\sqrt{\chi}$ .

### Appels récents

Affichez vos appels (les plus récents les premiers), puis rappelez un numéro, envoyez un SMS/MMS ou enregistrez les appels :

#### **Trouver la fonction : C** Téléphone >  $\Omega$

- » Pour rappeler un contact, appuyez sur en regard de son nom ou numéro.
- » Pour envoyer un SMS/MMS, enregistrer le numéro ou accéder à d'autres options, appuyez sur l'image d'un contact.
- » Pour supprimer une entrée du journal d'appels, appuyez sur son nom ou son numéro, puis sur **Détails de l'appel** > .
- » Pour effacer la liste, appuyez sur Menu : > Historique des appels > Menu : > **Supprimer l'historique des appels**.

### Votre numéro de téléphone

**Trouver la fonction :** faites glisser  $\land$  vers le haut, puis appuyez sur **O Paramètres** > **Système** > **À propos du téléphone** > **État** > **État de la carte SIM** > **Mon numéro de téléphone**

### <span id="page-13-0"></span>Appels d'urgence

Votre opérateur programme un ou plusieurs numéros de téléphone d'urgence que vous pouvez appeler en toutes circonstances, même si votre téléphone est verrouillé. Les numéros d'urgence diffèrent d'un pays à l'autre. Il est possible que le ou les numéros d'urgence préprogrammés ne fonctionnent pas depuis certains endroits. Il est parfois impossible d'effectuer un appel d'urgence en raison de problèmes de réseau, d'environnement ou d'interférences.

- **1** Appuyez sur **C Téléphone** (si votre téléphone est verrouillé, faites glisser **e** vers le haut pour le déverrouiller, puis appuyez sur Urgence).
- **2** Composez le numéro d'urgence.
- **3** Appuyez sur **b** pour appeler le numéro d'urgence.

**Remarque :** votre téléphone utilise des services de localisation (GPS et AGPS) pour permettre aux services de secours de vous localiser. Pour plus d'informations, faites glisser vers le haut, puis appuyez sur **Paramètres** > **Système** > **Informations légales** > **Informations légales et de sécurité** > **Services de localisation**.

### <span id="page-14-0"></span>**Messages**

Gardez le contact par le biais de messages et de photos. Pour plus de conseils sur l'utilisation du clavier, reportez-vous à la section **[Utiliser le clavier](#page-15-1)**.

### **Trouver la fonction : IP** Messages

- » **Créer :** appuyez sur .
- » **Joindre :** lorsque vous saisissez un message, appuyez sur  $\frac{1}{\sqrt{1}}$  pour joindre une photo, un fichier audio, une vidéo, etc.
- » **Envoyer :** appuyez sur **>** pour envoyer le message.
- » **Répondre :** ouvrez une conversation, saisissez votre réponse dans la zone de texte en bas de l'écran, puis appuyez sur  $\blacktriangleright$ .

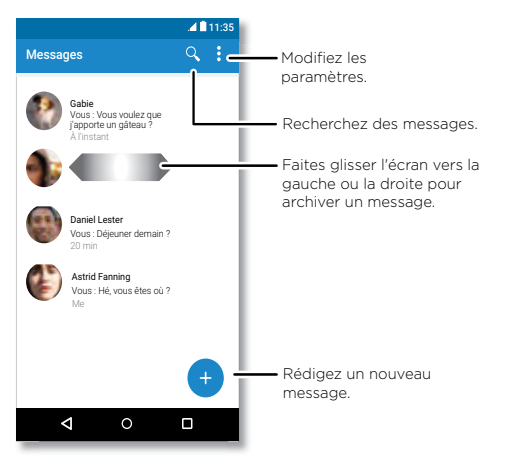

### Conseils

- » **Ajouter un contact :** dans une conversation, appuyez de manière prolongée sur un message pour accéder à plus d'options, comme l'ajout d'un autre contact.
- » **Supprimer le fil :** pour supprimer un fil de messages, appuyez de manière prolongée sur le fil, puis appuyez sur  $\blacksquare$
- » **Enregistrer des images :** appuyez de manière prolongée sur une photo, puis appuyez sur  $\blacksquare$  pour l'enregistrer. Pour afficher l'image, faites glisser  $\blacktriangle$  vers le haut, puis appuyez sur **Photos**.
- » **Saisie vocale :** appuyez sur une zone de texte, puis sur  $\bullet$  sur le clavier.

**Conseil :** si  $\bullet$  ne s'affiche pas sur le clavier, faites glisser  $\bullet$  vers le haut, puis appuyez sur **Paramètres** > **Système** > **Langues et saisie** > **Clavier virtuel** > **Saisie vocale Google** pour activer la saisie vocale.

» **Désactiver les notifications :** vous êtes au beau milieu d'une conversation importante ? Vous pouvez désactiver les notifications. Appuyez sur le fil, puis sur Menu > **Participants et options** > **Notifications**.

### Définir votre application de messagerie par défaut

Pour définir **ID Messages** en tant qu'application de messagerie par défaut, faites glisser vers le haut, puis appuyez sur **Paramètres** > **Applications et notifications** > **Avancés** > **Applications par défaut** > **Application de SMS**, puis sélectionnez l'application de messagerie à utiliser par défaut.

### <span id="page-15-1"></span><span id="page-15-0"></span>Utiliser le clavier

Lorsque vous appuyez sur une zone de texte, notamment dans un message ou lors d'une recherche, vous disposez d'options de clavier.

- » **Saisie ou gestes :** saisissez les lettres en appuyant dessus une à une. Pour saisir un mot, vous pouvez également faire glisser votre doigt sur les lettres. Durant la saisie de texte, des suggestions de mots s'affichent au-dessus du clavier. Appuyez sur l'une d'entre elles pour la sélectionner.
- » **Saisie vocale :** appuyez sur  $\bullet$  sur votre clavier tactile, puis dites ce que vous voulez saisir.
- » **Fermer le clavier :** appuyez sur  $\nabla$

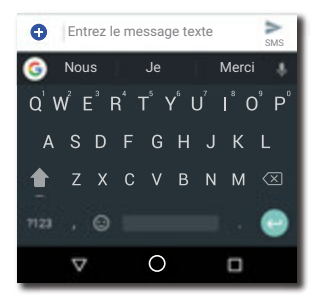

Le clavier est-il différent ? Il change en fonction de l'application. Celui-ci permet de rédiger des SMS.

- » **Symboles et chiffres :** appuyez de manière prolongée sur une lettre pour saisir le chiffre au-dessus de celle-ci. Pour saisir des symboles, appuyez sur ?123
- » Lettres majuscules : appuyez sur
- » **Options du clavier :** pour personnaliser votre clavier, faites glisser  $\rightarrow$  vers le haut, puis appuyez sur **Paramètres** > **Système** > **Langues et saisie** > **Clavier virtuel** > **Gboard**.
- » **Couper, copier et coller :** appuyez de manière prolongée sur un mot pour le mettre en surbrillance, puis appuyez sur **COUPER** ou **COPIER**. Appuyez de manière prolongée sur l'emplacement où vous souhaitez coller le texte, puis appuyez sur **COLLER**.

### Chrome™

Accédez à Internet avec le navigateur Chrome.

#### **Trouver la fonction : Chrome**

Ou bien, sur l'écran d'accueil, appuyez dans la zone de recherche Google, puis saisissez ou prononcez le texte à rechercher.

**Remarque :** pour accéder à Internet, votre téléphone utilise votre réseau Wi-Fi (ou votre réseau de téléphonie mobile si aucun réseau Wi-Fi n'est connecté). Si vous n'arrivez pas à vous connecter, contactez votre opérateur. Votre opérateur peut vous facturer la navigation sur le Web ou le téléchargement des données.

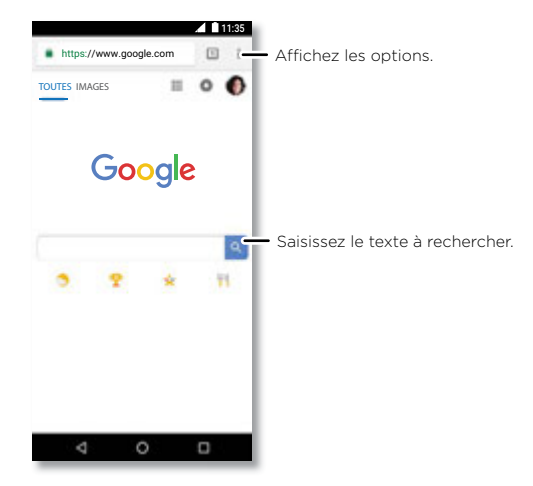

- » **Atteindre une page Web :** appuyez sur la barre d'adresse en haut d'une page et saisissez une adresse.
- » **Ajouter un favori :** appuyez sur Menu : vers le haut, puis appuyez sur  $\sqrt[4]{x}$ .
- » **Ouvrir un favori :** ouvrez la barre d'adresse, puis appuyez sur Menu  $\frac{3}{2}$  > **Favoris**.
- <span id="page-16-1"></span>» **Raccourci vers une page Web :** pour ajouter un raccourci vers une page Web sur votre écran d'accueil, accédez à la page Web en question, puis appuyez sur Menu $\frac{2}{5}$ **Ajouter à l'écran d'accueil**.
- » **Sites mobiles :** certains sites Web affichent automatiquement une version « mobile » de leur page. Pour consulter la version ordinateur standard de tous les sites Web, appuyez sur Menu • > Version ordinateur.
- » **Recharger :** si une page ne se charge pas correctement, appuyez sur Menu vers le haut, puis appuyez sur  $\mathbf{C}$ .
- » **Onglets :** pour ouvrir un nouvel onglet, appuyez sur Menu  $\frac{2}{3}$  > **Nouvel onglet**. Pour passer d'un onglet à un autre, appuyez sur
- » **Effacer l'historique :** dans le navigateur, appuyez sur Menu **: > Paramètres** > **Confidentialité** > **Effacer les données de navigation**. Choisissez ensuite historique, cache, cookies et autres options.
- » **Aide :** pour en savoir plus sur Google Chrome, appuyez sur Menu  $\frac{3}{2}$  > **Aide et commentaires** ou rendez-vous sur https://support.google.com/chrome.

#### **Téléchargements**

**Avertissement :** les applications téléchargées depuis Internet peuvent provenir de sources inconnues. Pour protéger votre téléphone et vos données personnelles contre le vol, téléchargez vos applications uniquement sur Google Play™.

- » **Fichiers :** appuyez sur le lien de téléchargement. Pour afficher le fichier ou l'application, faites glisser ◆ vers le haut, puis appuyez sur **□ Fichiers**.
- » **Images :** appuyez de manière prolongée sur l'image, puis appuyez sur **Télécharger l'image**. Pour afficher l'image, appuyez sur **Photos** > **Télécharger**.

#### Paramètres du navigateur

Pour modifier les paramètres de sécurité, la taille du texte et d'autres options de votre navigateur, appuyez sur Menu > **Paramètres**.

### Surfer et rechercher en toute sécurité

Conservez une trace de vos écrans de navigation et de recherche :

- » **Navigation privée :** pour ouvrir un onglet qui n'apparaîtra pas dans votre navigateur ou votre historique des recherches, appuyez sur Menu > **Nouv. onglet nav. privée**.
- » **Saisie semi-automatique :** votre navigateur peut renseigner automatiquement les informations telles que les noms ou les adresses dans les formulaires Web si vous avez déjà saisi ces informations auparavant. Si ce n'est pas ce que vous souhaitez, appuyez sur Menu > **Paramètres** > **Saisie automatique et paiement** > **Saisie automatique pour formulaire**, puis appuyez sur le commutateur pour désactiver cette option.
- » **Fenêtres contextuelles :** pour empêcher l'ouverture de fenêtres contextuelles, appuyez sur Menu > **Paramètres** > **Paramètres du site** > **Fenêtres contextuelles**, puis appuyez sur le commutateur pour désactiver cette option.

## <span id="page-16-0"></span>Appareil photo

Prenez des photos claires et nettes avec l'appareil photo avant ou arrière.

### Prendre des photos

#### **Trouver la fonction : a Appareil photo**

- » **Prendre une photo :** appuyez sur **(b)** pour prendre une photo.
- » Prendre un selfie : appuyez sur **an** dans l'écran de l'appareil photo pour activer l'appareil photo avant.
- » **Zoom :** écartez deux doigts. Pour effectuer un zoom arrière, faites glisser vos doigts en les rapprochant.
- » Mode rafale : appuyez de manière prolongée sur **(A)** pour prendre plusieurs photos à la suite.

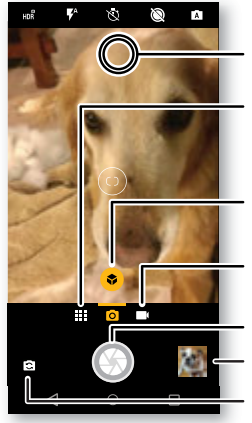

Appuyez n'importe où sur l'écran pour modifier la mise au point.

Affichez plus d'options.

Appuyez pour identifier un objet.

Passez en mode caméra vidéo.

Prenez une photo.

Passez à l'appareil photo avant. Affichez votre dernière photo.

### Enregistrer des vidéos

**Trouver la fonction : a Appareil photo**, puis

Appuyez sur pour démarrer l'enregistrement. Appuyez ensuite sur pour arrêter l'enregistrement. Appuyez sur  $\bigcirc$  sur l'écran pour prendre une photo pendant l'enregistrement.

### Paramètres de l'appareil photo

Visez, appuyez : c'est terminé ! Vous pouvez aussi essayer les options d'appareil photo suivantes. Ces options sont disponibles dans la partie supérieure de l'écran de l'appareil photo ou de l'écran vidéo :

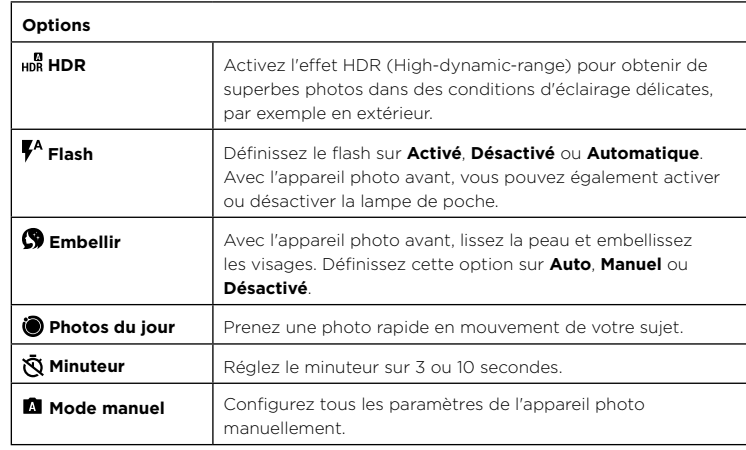

Pour accéder à ces options, appuyez sur Menu **III** ou faites glisser votre doigt vers la droite sur l'écran de l'appareil photo :

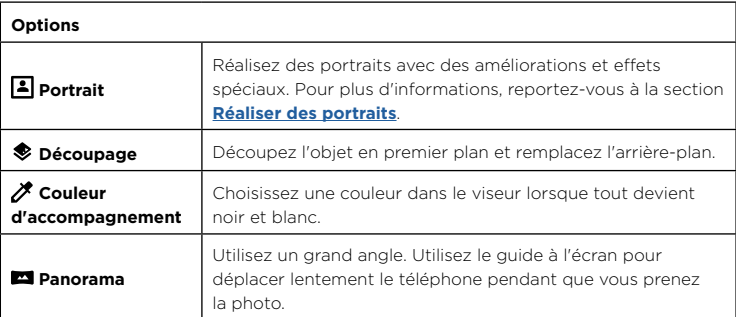

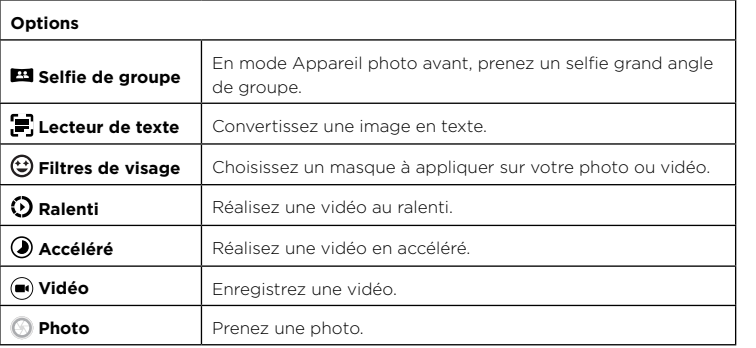

Pour accéder à ces options, appuyez sur Menu **entre des suits de la partie de la partie de la partie de la partie** droite sur l'écran de l'appareil photo, puis appuyez sur **Paramètres** :

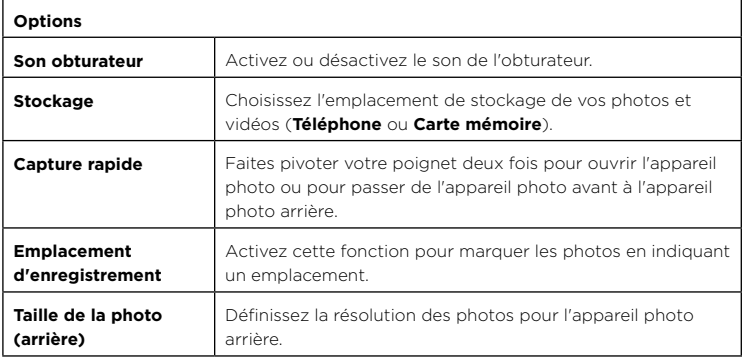

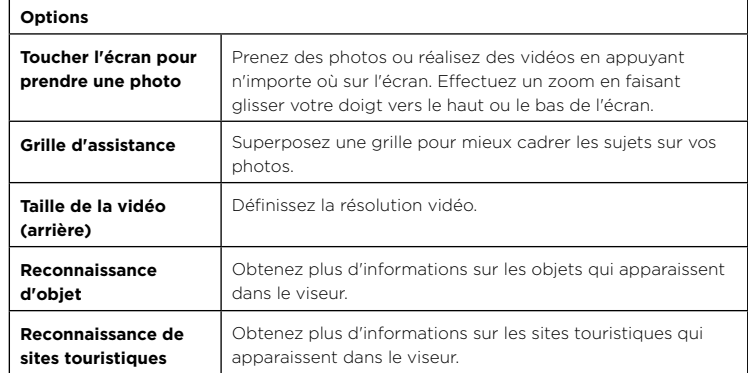

#### <span id="page-18-0"></span>Réaliser des portraits

Vous pouvez utiliser le mode Portrait pour ajouter un effet de flou et mettre certaines parties de votre photo en noir et blanc tout en conservant une mise au point parfaite sur le sujet principal.

**Remarque :** disponible avec l'appareil photo arrière uniquement.

### **Trouver la fonction : <sup>(2)</sup> Appareil photo** > Menu **!!!** > **4** Portrait

- **1** Cadrez vos sujets. Le sujet le plus proche est automatiquement privilégié pour la mise au point. Touchez l'écran pour modifier le point focal.
- **2** Appuyez sur  $\odot$  pour prendre la photo et ne bougez pas votre appareil photo.

**Conseil :** pour de meilleurs résultats, les sujets doivent être à une distance de 0,5 à 2 m les uns des autres et non pas côte-à-côte. Lorsque vous photographiez des personnes, cadrez à partir de la taille. L'appareil photo affichera un aperçu du rendu de l'image lorsque vous utilisez la fonction **Mise au point sélective**. Après avoir pris la photo, utilisez l'éditeur de portrait pour appliquer un effet. Voir **[Modifier et améliorer vos](#page-20-2)  [portraits](#page-20-2)**.

#### Prendre des gros plans et modifier l'arrière-plan

Utilisez le mode Découpage pour réaliser un portrait en gros plan, le découper de l'arrière-plan et remplacer l'arrière-plan.

**Remarque :** disponible avec l'appareil photo arrière uniquement.

### **Trouver la fonction : @ Appareil photo** > Menu **!!!!** >  $\bullet$  Découpage

- **1** Cadrez votre sujet de près.
- **2** Appuyez sur  $\circledD$  pour prendre la photo et ne bougez pas votre appareil photo.

**Conseil :** lorsque vous photographiez des personnes, cadrez le visage. Après avoir pris la photo, utilisez l'éditeur de portrait pour modifier l'arrière-plan. Voir **[Modifier et](#page-20-2)  [améliorer vos portraits](#page-20-2)**.

### Identifier des objets et des sites touristiques

#### **Trouver la fonction : @ Appareil photo** > Menu **!!! > Paramètres > Reconnaissance d'objet** ou **Reconnaissance de sites touristiques**

Effectuez une mise au point avec votre appareil photo sur un objet ou un site touristique jusqu'à ce que  $\bullet$  ou  $\bullet$  apparaisse à l'écran. Appuyez sur l'icône et attendez que votre téléphone identifie l'objet ou le site touristique.

### Lire un code-barres ou code QR

Effectuez une mise au point avec votre appareil photo sur un code-barres ou un code QR jusqu'à ce que **a** apparaisse à l'écran, puis appuyez dessus.

- » Appuyez sur Rechercher  $\mathsf Q$  pour trouver des informations sur les produits, comme le prix et les options d'achat.
- » Appuyez sur Copier  $\Box$  pour copier le numéro de code-barres ou l'URL du code QR dans d'autres applications.
- » Appuyez sur Partager < pour le partager via message ou d'autres applications.

### Lire des cartes de visite

Effectuez une mise au point avec votre appareil photo sur une carte de visite jusqu'à ce que **a** apparaisse à l'écran, puis appuyez dessus.

- » Appuyez sur Ajouter un contact **\*** pour l'ajouter en tant que nouveau contact.
- » Appuyez sur Appeler **(pour appeler le numéro.**

» Appuyez sur Message **de pour envoyer un message à ce numéro.** 

» Appuyez sur Partager < pour la partager via message ou d'autres applications.

**Remarque :** votre appareil photo peut ne pas reconnaître toutes les langues.

### Capturer l'écran

Pour capturer l'écran de votre téléphone, appuyez de manière prolongée et simultanément sur les boutons Marche/Arrêt et Diminution du volume.

Pour afficher la capture d'écran, appuyez sur **Photos** > **Captures d'écran**.

**Conseil :** reportez-vous également à la section **[Épingler des applications à l'écran](#page-33-1)**.

# <span id="page-20-0"></span>Photos

### Afficher, modifier et partager

#### **Trouver la fonction : (2) Photos**

» **Lire, partager ou supprimer :** appuyez sur une miniature pour l'ouvrir, puis sur  $\leq$  pour la partager, sur  $\blacksquare$  pour la supprimer ou sur Menu  $\frac{1}{2}$  pour afficher plus d'options.

**Conseil :** pour sélectionner plusieurs fichiers, ouvrez un dossier, appuyez de manière prolongée sur une photo, puis appuyez sur d'autres. Vous pouvez également regrouper des photos dans un album et partager l'album complet.

» **Zoom :** ouvrez une photo de votre galerie, puis appuyez deux fois ou appuyez en écartant ou en rapprochant deux doigts sur l'écran.

**Conseil :** faites pivoter votre téléphone horizontalement pour obtenir une vue paysage.

- » **Fond d'écran ou photo de contact :** ouvrez une image, puis appuyez sur Menu > **Utiliser comme** > **Fond d'écran** ou **Photo du contact**.
- » **Modifier :** ouvrez une image, puis appuyez sur  $\overline{P}$ .
- » **Diaporama :** appuyez sur une photo, puis sur Menu > Diaporama. Pour interrompre le diaporama, appuyez sur l'écran. pour afficher le diaporama sur un téléviseur ou un autre appareil, reportez-vous à la section **[Se connecter, partager et synchroniser](#page-28-3)**.

**Conseil :** pour en savoir plus sur Google Photos, rendez-vous sur https://support.google.com/photos.

#### <span id="page-20-2"></span>Modifier et améliorer vos portraits

Le symbole  $\Box$  s'affiche en haut de la miniature des photos prises en mode Portrait. Le symbole  $\bullet$  s'affiche en haut de la miniature des photos prises en mode Découpage.

- **1** Appuyez sur une photo en mode Portrait ou Découpage et appuyez sur Modifier  $\overline{\mathbf{I}} = \mathbf{I}$  **Éditeur de portrait**.
- **2** Sélectionnez un paramètre :
	- **Noir et blanc sélectif :** pour les photos prises en mode Portrait, choisissez les sujets à garder en couleur. Les sujets non sélectionnés passent en noir et blanc.
- **Mise au point sélective :** pour les photos prises en mode Portrait, appuyez sur l'écran pour sélectionner un point focal, puis faites glisser la barre pour définir l'intensité du flou.
- **Découpage :** pour les photos prises en mode Découpage, sélectionnez une image dans la partie inférieure de l'écran comme nouvel arrière-plan. Faites glisser le sujet à déplacer à l'endroit souhaité et pincez pour modifier la taille.
- **3** Appuyez sur **Enregistrer** pour enregistrer une copie de la photo avec vos modifications.

### <span id="page-20-1"></span>Gmail™

Envoyez et recevez des e-mails à partir de vos comptes personnels (même s'il ne s'agit pas de comptes Gmail). Vous pouvez gérer vos comptes dans Gmail et passer facilement de l'un à l'autre.

**Trouver la fonction :** faites glisser  $\land$  vers le haut, puis appuyez sur **M** Gmail

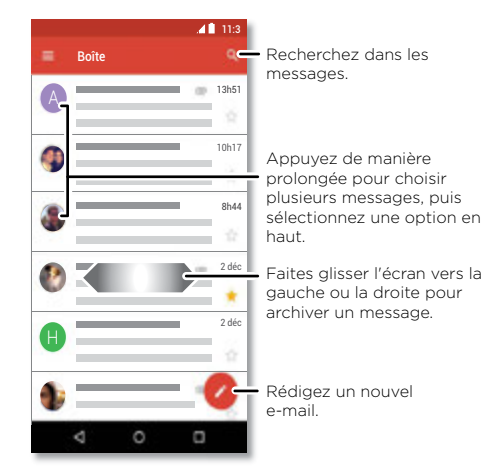

<span id="page-21-0"></span>» **Ajouter des comptes Gmail :** la première fois que vous allumez votre téléphone, vous devrez probablement configurer votre compte Google ou vous y connecter. Ceci permet de configurer l'application **Gmail** pour un compte. Pour ajouter d'autres comptes Google, faites glisser **A** vers le haut, puis appuyez sur **De Paramètres** > **Utilisateurs et comptes**, puis sur **Ajouter un compte** > **Google**.

**Conseil :** dans l'application M Gmail, appuyez sur **≡ > Paramètres > Ajouter un compte**.

- » **Ajouter des comptes de messagerie :** l'application Gmail gère tous vos comptes de messagerie. Pour ajouter d'autres comptes de messagerie personnels à l'application Gmail, faites glisser  $\triangle$  vers le haut, puis appuyez sur **@ Paramètres > Utilisateurs et comptes** > **Ajouter un compte**. Pour les comptes de messagerie professionnels du serveur Microsoft® Exchange, appuyez sur **Ajouter un compte** > **Exchange**, puis saisissez les détails fournis par votre administrateur informatique.
- » **Modifier les paramètres de compte :** pour modifier les paramètres d'un compte Gmail ou de messagerie, faites glisser  $\bigwedge$  vers le haut, puis appuyez sur **M** Gmail > > **Paramètres**, puis sur le nom du compte.
- » **Supprimer des comptes :** faites glisser  $\land$  vers le haut, puis appuyez sur **Paramètres** > **Utilisateurs et comptes** > **Google**, puis sur le nom du compte. appuyez sur Menu > **Supprimer le compte**.

### Duo

Connectez-vous à votre compte Google pour passer et recevoir des appels vidéo.

**Trouver la fonction :** faites glisser  $\land$  vers le haut, puis appuyez sur  $\Box$  Duo

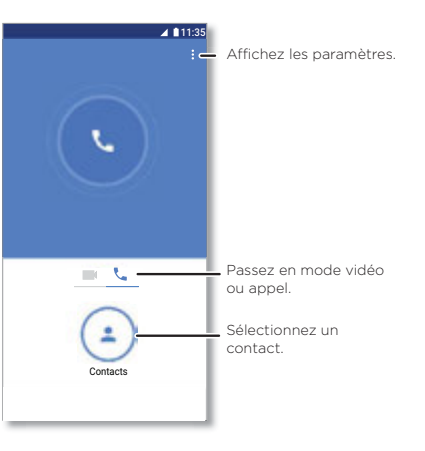

- » **Démarrer un nouvel appel vidéo :** appuyez sur **Contacts**, puis sur un nom dans vos contacts pour démarrer l'appel vidéo.
- » **Prévisualiser les appels entrants :** affichez la vidéo en direct de l'appelant avant de répondre. Pour désactiver cette fonction à la fois pour l'appelant et le destinataire, appuyez sur Menu > **Paramètres** > **Toc Toc**.
- » **Modifier les paramètres :** appuyez sur Menu > **Paramètres** pour modifier le paramètre de vibration, bloquer des numéros et bien plus encore.
- » **Appeler n'importe qui :** Duo fonctionnant sur différentes plateformes, vous pouvez appeler des amis avec l'application Duo sur des appareils non Android.

**Conseil :** lors d'un appel vidéo, votre téléphone passe automatiquement du réseau cellulaire au réseau Wi-Fi disponible, le cas échéant.

### <span id="page-22-1"></span><span id="page-22-0"></span>Moto

Découvrez les fonctionnalités spécifiques destinées à vous faire gagner du temps et simplifier votre journée.

#### **Trouver la fonction : Moto** > **FONCTIONNALITÉS**

- » **Moto Key :** connectez-vous de manière sécurisée à vos applications et sites Web à l'aide de votre empreinte digitale.
- » **Gestes Moto :** utilisez les gestes comme raccourcis du téléphone.
- » **Écran Moto :** consultez vos notifications en un coup d'œil et définissez des paramètres de nuit.
- » **Moto Voice :** parlez à votre téléphone.

**Remarque :** certaines fonctionnalités peuvent ne pas exister sur votre téléphone.

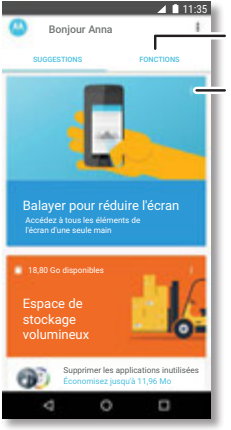

Appuyez pour afficher et modifier les fonctions des applications, telles que Gestes Moto.

Affichez les suggestions personnalisées pour votre téléphone. Appuyez sur le bouton Menu pour retirer une carte.

### Moto Key

Accédez à des sites Web, applications et appareils grâce à votre empreinte digitale.

**Remarque :** cette fonctionnalité peut ne pas être disponible dans toutes les langues.

#### **Trouver la fonction : Moto** > **FONCTIONNALITÉS** > **Moto Key**

- **1** Connectez-vous à Moto Key en utilisant un ID Lenovo ou appuyez sur **S'INSCRIRE** pour en créer un.
- **2** Appuyez sur **Connexions** > > **Ajouter une connexion à une application**.

Choisissez une application et suivez les invites pour enregistrer votre mot de passe. Vous pouvez voir votre liste d'applications et de sites Web sous **Connexions**.

**Conseil :** si vous êtes déjà connecté à l'application, vous devez vous déconnecter, puis vous reconnecter.

**3** Appuyez sur **Appareils** >  $\bullet$  et suivez les invites pour configurer les appareils.

**Conseil :** Moto Key nécessite la prise en charge de Bluetooth® 2.1 sur votre ordinateur et Windows 7 ou une version ultérieure.

**Remarque :** pour utiliser Moto Key afin de déverrouiller votre ordinateur, vous devrez également l'installer sur l'appareil concerné. Rendez-vous sur www.motorola.com/us/moto-key pour télécharger l'application sur votre ordinateur. Lors de l'utilisation de Moto Key, vous pouvez uniquement déverrouiller des sites Web sur votre ordinateur.

#### Gestes Moto

Améliorez votre téléphone avec des gestes et des actions.

#### **Trouver la fonction : Moto** > **FONCTIONNALITÉS** > **Gestes Moto**

- » **Capture d'écran rapide :** utilisez trois doigts pour prendre une capture d'écran.
- » **Navigation à un doigt :** utilisez le capteur d'empreintes digitales pour la navigation. Voir **[Contrôle d'une simple pression](#page-23-0)**.
- » **Trancher pour éclairer :** allumez ou éteignez la lampe de poche en donnant deux petites secousses.
- » **Secouer pour Capture rapide :** effectuez deux rotations rapides du poignet pour ouvrir l'appareil photo.
- » **Balayer pour réduire l'écran :** faites glisser votre doigt vers l'angle inférieur gauche ou droit afin de réduire l'écran pour une utilisation à une main.

**Applications**

- » **Lever pour couper la sonnerie :** soulevez le téléphone pour passer les appels entrants en mode vibreur.
- » **Retourner pour Ne pas déranger :** positionnez le téléphone face vers le bas pour désactiver le son des notifications et des appels.

#### <span id="page-23-0"></span>Contrôle d'une simple pression

Verrouillez et déverrouillez votre téléphone, naviguez sur votre téléphone et bien plus encore d'une simple pression.

#### **Trouver la fonction : Moto** > **FONCTIONNALITÉS** > **Gestes Moto** > **Navigation à un doigt**

L'activation de l'option **Navigation à un doigt** supprime les boutons Retour  $\triangleleft$ Accueil  $\bigcap$  et Récent  $\bigcap$  de votre écran. Vous allez désormais naviguer sur votre téléphone au moyen du capteur d'empreintes digitales.

Pour naviguer au moyen du capteur d'empreintes digitales, adoptez les gestes suivants :

- » **Accueil :** appuyez rapidement sur le capteur d'empreintes digitales pour accéder à votre écran d'accueil.
- » **Retour :** faites glisser le doigt de droite à gauche sur le capteur pour revenir à l'écran précédent.
- » **Récent :** faites glisser le doigt de gauche à droite sur le capteur pour afficher les applications récentes.
- » **Verrouiller :** appuyez sur le capteur jusqu'à ce que vous sentiez une brève vibration, puis relâchez pour verrouiller l'écran.
- » **Assistant Google :** appuyez de manière prolongée sur le capteur jusqu'à ce que vous sentiez une longue vibration pour activer l'Assistant Google (reportez-vous à la section **[Assistant Google](#page-9-2)** pour plus d'informations).

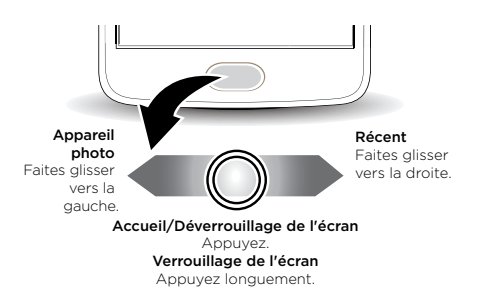

**Remarque :** pour modifier la direction des gestes associés aux fonctions Retour et Récents, accédez à **Moto** > **Gestes Moto** > **Navigation à un doigt**, puis appuyez sur la flèche vers le bas pour sélectionner le paramètre de glissement.

#### Écran Moto

Consultez vos notifications, gardez l'écran allumé lorsque vous le regardez et réduisez la lumière bleue le soir.

#### **Trouver la fonction : Moto** > **FONCTIONNALITÉS** > **Écran Moto**

- » **Écran nuit :** réduit la lumière bleue sur votre écran.
- » **Écran attentif :** votre écran ne s'éteint pas et ne passe pas en veille lorsque vous le regardez.
- » **Écran Moto :** lorsque l'écran est éteint, les notifications s'affichent et disparaissent graduellement pour vous tenir au courant des nouveautés tout en économisant la batterie. Pour personnaliser l'affichage des notifications, appuyez sur **Sélectionner le degré de détail**.

**Remarque :** il est également possible de définir les paramètres d'affichage des notifications en faisant glisser **A** vers le haut, puis en appuyant sur **Q Paramètres** > **Applications et notifications** > **Notifications**

### <span id="page-24-1"></span><span id="page-24-0"></span>Moto Voice

Configurez Moto Voice pour commencer. Dites « Hello Moto » pour attirer l'attention de votre téléphone et formulez votre demande.

#### **Trouver la fonction : Moto** > **FONCTIONNALITÉS** > **Moto Voice**

Choisissez **Configurer Voice** et suivez les invites pour enregistrer votre voix.

**Remarque :** Moto Voice peut ne pas fonctionner dans toutes les langues.

# Agenda

Affichez tous vos événements, sur un seul endroit.

#### **Trouver la fonction : Agenda**

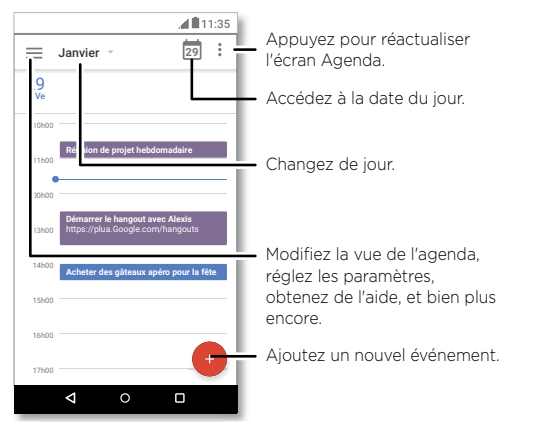

- » **Modifier l'affichage :** appuyez sur le mois en haut de l'écran pour sélectionner la date à afficher. Vous pouvez également appuyer sur **E** pour sélectionner **Planification**, **Jour**, **3 jours**, **Semaine** ou **Mois**.
- » **Accéder à la date du jour :** appuyez sur en haut de l'écran.
- » **Ajouter des événements :** appuyez sur  $\bullet$ , saisissez les détails des événements et appuyez sur **ENREGISTRER**.

**Conseil :** vous pouvez également appuyer sur une heure dans l'agenda pour renseigner les détails de l'événement.

- » **Afficher, modifier ou supprimer des événements :** appuyez sur un événement pour l'ouvrir, puis appuyez sur Modifier  $\widehat{\mathcal{C}}$ ). Appuyez sur **SUPPRIMER** pour supprimer l'événement.
- » **Afficher, masquer ou ajouter des agendas :** appuyez sur **E** pour afficher ou masquer des agendas de votre compte Google™. Vous pouvez également ajouter ou supprimer des agendas associés sur votre compte Google depuis un ordinateur en accédant à l'adresse www.google.com/calendar.

**Conseil :** ajoutez un widget **Agenda** à votre écran d'accueil. Appuyez de manière prolongée sur un emplacement vide de l'écran d'accueil, appuyez sur **WIDGETS**, puis appuyez de manière prolongée sur le widget **Agenda** pour le faire glisser sur l'écran d'accueil.

# <span id="page-25-0"></span>**Plus d'applications**

# Google Play™

Google Play est un portail de contenu numérique créé par Google vous permettant d'accéder à votre musique, vos films, vos émissions de télévision, vos livres et magasines favoris, ainsi qu'aux applications et jeux Android.

- » **Télécharger des applications :** appuyez sur **Play Store**.
- » **Se connecter à un compte Google ou en ouvrir un :** rendez-vous sur www.google.com/accounts.
- » **Aide Google :** rendez-vous sur www.google.com/support.

# **Contacts**

Combinez les informations sur vos contacts Google™ et celles de vos réseaux sociaux afin de pouvoir accéder rapidement à tout le monde.

**Conseil :** la plupart de ces fonctionnalités sont disponibles dans l'onglet Contacts <sup>1</sup> l'application Téléphone. Voir **[Téléphone](#page-12-2)**.

#### **Trouver la fonction :** faites glisser  $\land$  vers le haut, puis appuyez sur **C** Contacts

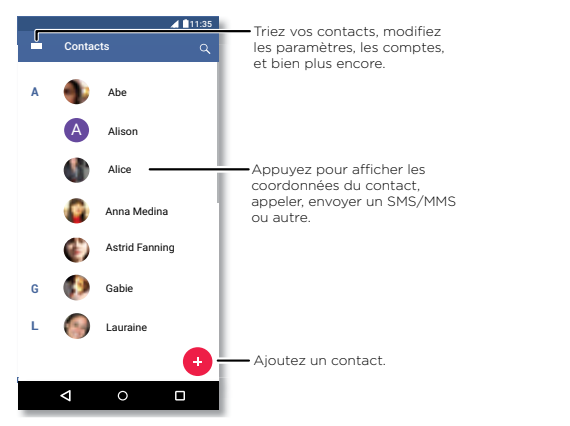

- » **Ajouter un contact :** appuyez sur  $\rightarrow$
- » **Modifier :** appuyez sur un contact, puis sur  $\blacktriangleright$ .
- » **Supprimer :** appuyez sur un contact, puis sur Menu > **Supprimer**.
- » **Appeler, envoyer un SMS/MMS ou envoyer un e-mail :** appuyez sur un contact, puis sur une option.
- » **Rechercher des contacts :** dans la liste **Contacts**, appuyez sur **Q**

**Conseil :** vous pouvez appuyer sur la zone de recherche Google depuis l'écran d'accueil, puis saisir le nom d'un contact.

» **Partager un contact :** appuyez sur un contact, puis sur Menu  $\frac{3}{2}$  > Partager pour l'envoyer dans un message ou par e-mail via une connexion Bluetooth® ou enregistrez-le sur Google Drive™.

**Conseil :** appuyez sur un contact, puis sur Menu > **Ajouter à l'écran d'accueil** pour ajouter un raccourci du contact sur votre écran d'accueil.

- » **Synchroniser :** sur votre téléphone, faites glisser  $\bigwedge$  vers le haut, puis appuyez sur **<b>***Paramètres* > Utilisateurs et comptes, sélectionnez votre compte Google, puis appuyez sur **Synchronisation des comptes** pour le synchroniser (s'il n'a pas été mis à jour récemment). Vous pouvez également voir ces contacts à l'adresse www.gmail.com.
- » **Aiouter vos détails :** pour enregistrer votre profil utilisateur, appuyez sur  $\equiv$  > **Paramètres** > **Vos infos**.

#### Favoris

Définissez les contacts les plus sollicités en tant que favoris afin de les joindre plus rapidement.

- » Pour définir un favori, faites glisser **A** vers le haut, puis appuyez sur **A** Contacts, sélectionnez un contact, puis appuyez sur  $\frac{1}{2}$ .
- » Les favoris apparaissent également dans votre liste de **NUMÉROTATION ABRÉGÉE** dans l'application **Téléphone**.

#### Obtenir des contacts

Regroupez la totalité de vos contacts en un seul endroit.

» Pour ajouter vos contacts de réseaux sociaux, faites glisser  $\bigwedge$  vers le haut, puis appuyez sur **Paramètres** > **Utilisateurs et comptes**, puis sur **Ajouter un compte**. <span id="page-26-0"></span>» Pour ajouter vos contacts e-mail, reportez-vous à la section **[Gmail™](#page-20-1)**.

**Conseil :** si vous ajoutez un compte **Exchange**, vous pourrez envoyer des messages à vos collègues, même s'ils ne figurent pas dans votre liste de contacts.

- » Pour importer des contacts depuis votre carte SIM (si cela n'a pas été fait automatiquement), faites glisser  $\triangle$  vers le haut, puis appuyez sur  $\Theta$  **Contacts** > Menu > **Importer** > **Importer depuis la carte SIM**. Appuyez sur **OK** pour confirmer.
- » Pour importer des contacts depuis votre ordinateur, chargez ceux-ci vers votre compte Google à l'adresse http://contacts.google.com. Sur votre téléphone, faites glisser  $\bigwedge$  vers le haut, puis appuyez sur **C Contacts** >  $\equiv$  > **Paramètres** > **Exporter** > **Partager tous les contacts**. Vous pouvez également voir ces contacts à l'adresse http://mail.google.com.

Pour obtenir de l'aide sur le transfert de contacts, rendez-vous sur www.motorola.com/transfercontacts.

### Maps

Trouvez un café à proximité et obtenez des itinéraires ou des instructions vocales de navigation GPS, pas à pas, à l'aide de Google Maps™.

**Trouver la fonction :** faites glisser  $\land$  vers le haut, puis appuyez sur **Maps** 

Saisissez ce que vous recherchez dans la barre de recherche ou appuyez sur  $\bigcup$  pour effectuer une recherche vocale.

**Remarque :** votre écran peut être différent.

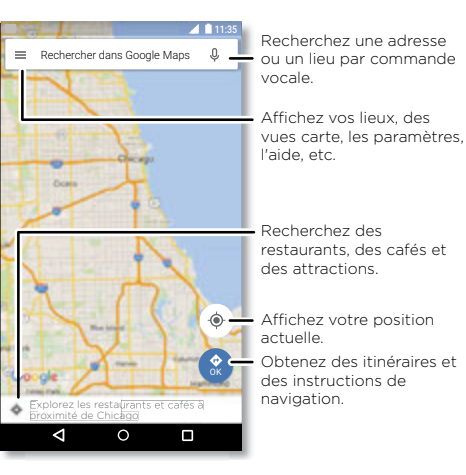

- » **Rechercher une adresse :** dans le champ de recherche, saisissez une adresse ou l'objet de votre recherche (« restaurant », par exemple). Appuyez sur un élément pour afficher plus d'informations ou appuyez sur **APPELER** ou **ITINÉRAIRES**.
- » **Obtenir des itinéraires :** appuyez sur **OK**, puis saisissez un lieu ou une adresse.
- » **Zoom :** pour effectuer un zoom avant ou arrière, appuyez sur l'écran en rapprochant ou en écartant deux doigts.
- » **Faire pivoter et modifier l'angle de vue :** tournez deux doigts sur la carte pour la faire pivoter ou faites glisser l'écran vers le haut ou le bas pour modifier l'angle de vue.
- » **Partager un emplacement :** appuyez sur un emplacement, puis sur l'adresse et, enfin, sur Menu  $\frac{2}{3}$  > **Partager**.
- » **Identifier une adresse :** appuyez de manière prolongée sur un emplacement du plan pour afficher l'adresse la plus proche.
- » Obtenir l'aide de la carte : appuyez sur  $\equiv$  > Aide.

Pour en savoir plus sur les cartes, rendez-vous sur support.google.com/maps.

# <span id="page-27-0"></span>Drive

Conservez l'ensemble de vos photos, vidéos et documents en toute sécurité dans un même espace, qui reste privé tant que vous ne choisissez pas de le partager. Cette fonction est disponible sur Google Drive™ depuis tous vos appareils.

#### **Trouver la fonction :** faites glisser  $\land$  vers le haut, puis appuyez sur  $\bullet$  **Drive**

- » Pour créer un nouveau fichier ou dossier, appuyez sur  $\bigoplus$
- » Appuyez sur un fichier pour l'ouvrir.
- » Pour modifier un document, appuyez sur

# Musique, films, séries TV et YouTube

### **Musique**

De la musique où que vous soyez : diffusez, achetez, enregistrez et écoutez. Écoutez et créez des playlists à tout moment.

**Trouver la fonction :** faites glisser  $\land$  vers le haut, puis appuyez sur **P** Play Musique

Pour charger votre bibliothèque musicale sur Google Play Musique, à partir d'un ordinateur, rendez-vous sur www.google.com/music.

Appuyez sur **Listen Now** pour accéder à des recommandations et autres informations.

**Conseil :** partagez directement des titres avec vos contacts. appuyez sur Menu : en regard d'un titre > **Partager**. Voir **[Direct Share](#page-9-3)**.

Pour en savoir plus sur l'application Play Musique, rendez-vous sur support.google.com/music.

**Remarque :** droits d'auteur : avez-vous l'autorisation ? Respectez toujours la loi en vigueur. Reportez-vous à la section **Droits d'auteur** des informations légales et de sécurité sur votre téléphone.

### Radio FM

**Trouver la fonction :** faites glisser  $\triangle$  vers le haut, puis appuyez sur **Radio FM** 

Branchez un casque, puis utilisez les flèches pour régler une station de fréquence inférieure/supérieure.

**Remarque :** votre téléphone dispose de la fonctionnalité de réception de diffusion en modulation de fréquence (FM) permettant la réception sans utilisation des données. Le téléphone effectue une syntonisation automatique pour les canaux radio avec le meilleur signal.

### Films et TV

Recherchez et louez des films et émissions télévisées pour les regarder sur votre téléphone, votre tablette ou votre ordinateur :

**Trouver la fonction :** faites glisser  $\land$  vers le haut, puis appuyez sur **P** Play Films et **séries**

Pour acheter, louer ou regarder des films sur un ordinateur, accédez à la page play.google.com/store/movies.

### YouTube™

Regardez les vidéos et les podcasts des utilisateurs YouTube, où que vous soyez, ou connectez-vous à votre compte pour partager les vôtres.

**Trouver la fonction :** faites glisser  $\triangle$  vers le haut, puis appuyez sur **D** YouTube

# <span id="page-28-1"></span>**Horloge**

**Trouver la fonction :** faites glisser  $\land$  vers le haut, puis appuyez sur **Horloge** 

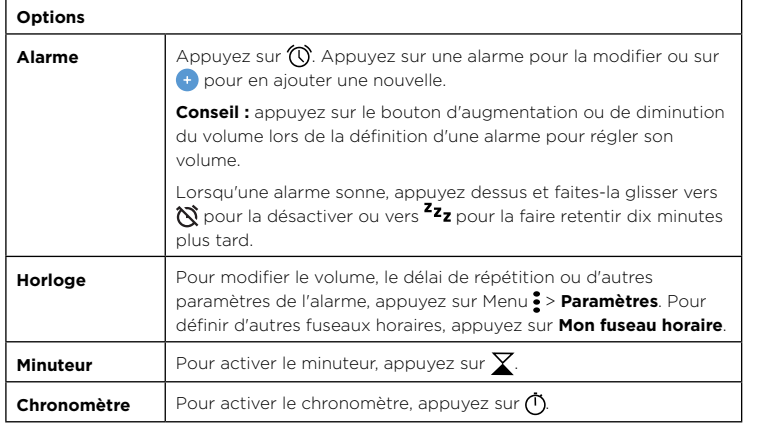

**Conseil :** pour définir la date, l'heure, le fuseau horaire et les formats, faites glisser vers le haut, puis appuyez sur **Paramètres** > **Système** > **Date et heure**.

# <span id="page-28-3"></span>**Se connecter, partager et synchroniser**

Connectez des accessoires, des ordinateurs, des réseaux, etc.

# <span id="page-28-2"></span>Se connecter par Wi-Fi

### Activer ou désactiver le Wi-Fi

**Trouver la fonction :** faites glisser  $\land$  vers le haut, puis appuyez sur **Q Paramètres** > **Réseau et Internet** > **Wi-Fi**, puis sur le commutateur pour activer la connexion Wi-Fi.

Lorsque la connexion Wi-Fi est activée, votre téléphone se reconnecte automatiquement aux réseaux disponibles qu'il a précédemment utilisés.

**Remarque :** vous pouvez également activer et désactiver le Wi-Fi dans **[Paramètres](#page-8-0)  [rapides](#page-8-0)**.

#### Se connecter à des réseaux

Pour rechercher les réseaux à proximité :

- 1 **Faites glisser**  $\triangle$  **vers le haut, puis appuyez sur <b>@ Paramètres** > **Réseau et Internet** > **Wi-Fi.**
- **2** Une fois le Wi-Fi activé, appuyez sur un réseau détecté pour vous y connecter. Une fois connecté. *S'affiche dans la barre d'état.*

Remarque : si l'indicateur d'état Wi-Fi affiche un point d'interrogation , faites glisser la barre d'état vers le bas, appuyez sur le réseau et saisissez le mot de passe de celui-ci.

### <span id="page-28-0"></span>Point d'accès Wi-Fi

Vous pouvez faire de votre téléphone un point d'accès Wi-Fi afin de fournir un accès Internet portable et pratique à d'autres appareils Wi-Fi. Votre téléphone désactive le Wi-Fi et utilise le réseau mobile pour accéder à Internet. Cette fonctionnalité peut nécessiter un abonnement supplémentaire auprès de votre fournisseur d'accès.

**Trouver la fonction :** faites glisser  $\land$  vers le haut, puis appuyez sur **Q Paramètres** > **Réseau et Internet** > **Point d'accès et partage de connexion**, puis sur **Point Wi-Fi**

**Remarque :** ces étapes peuvent varier selon votre réseau.

- <span id="page-29-0"></span>**1** Appuyez sur **Configurer le point d'accès Wi-Fi** pour configurer les paramètres de sécurité :
	- **Nom du réseau :** saisissez un nom unique pour votre point d'accès.
	- **Sécurité :** sélectionnez le type de sécurité que vous souhaitez utiliser : **Aucune** ou **WPA2 PSK**. Pour **WPA2 PSK**, saisissez un mot de passe unique (8 caractères) dont les utilisateurs auront besoin pour accéder à votre point d'accès Wi-Fi.

**Remarque :** pour protéger votre téléphone et votre point d'accès contre les accès non autorisés, configurez la sécurité du point d'accès (WPA2 est le plus sécurisé), notamment avec un mot de passe.

**2** Appuyez sur **ENREGISTRER**.

### Modes Wi-Fi

Votre téléphone prend en charge les modes Wi-Fi suivants : 802.11 a, b, g, n.

## <span id="page-29-2"></span>Se connecter via une connexion sans fil Bluetooth

### Activer ou désactiver le Bluetooth

**Trouver la fonction :** faites glisser  $\land$  vers le haut, puis appuyez sur **Q Paramètres** > **Appareils connectés** > **Bluetooth**, puis sur le commutateur pour activer la connexion Bluetooth.

Lorsque la connexion Bluetooth est activée, votre téléphone se reconnecte automatiquement aux appareils disponibles qu'il a précédemment utilisés. Le fait d'activer le Bluetooth permet également aux autres appareils de détecter votre téléphone.

**Remarque :** vous pouvez également activer et désactiver le Bluetooth dans **[Paramètres](#page-8-0)  [rapides](#page-8-0)**.

**Conseil :** pour prolonger l'autonomie de la batterie ou interrompre les connexions, désactivez Bluetooth lorsque vous n'utilisez pas cette fonction.

#### Appareils connectés

La première fois que vous connectez un appareil Bluetooth, suivez la procédure cidessous :

**1** Assurez-vous que l'appareil que vous associez est en mode détectable (pour plus d'informations, reportez-vous au guide qui l'accompagne).

- **2** Faites glisser vers le haut, puis appuyez sur **Paramètres** > **Appareils connectés** > **Bluetooth**.
- **3** Une fois le Bluetooth activé, appuyez sur un appareil détecté afin de le connecter (si nécessaire, appuyez sur **ASSOCIER** ou saisissez un code d'appareil, tel que **0000**). Vous pouvez appuyer sur  $\bullet$  pour renommer l'appareil et choisir comment celui-ci sera utilisé.

Une fois l'appareil connecté, l'indicateur Bluetooth  $\mathcal{X}$  apparaît en haut de l'écran.

Pour **déconnecter** ou **reconnecter** automatiquement un appareil, il vous suffit de l'allumer ou de l'éteindre.

**Remarque :** l'utilisation d'un accessoire ou d'un appareil portable au volant peut être cause de distractions et est, dans certains cas, illégale. Respectez toujours la loi et conduisez en toute sécurité.

#### <span id="page-29-1"></span>Transférer des fichiers

- » **Photos ou vidéos :** ouvrez la photo ou la vidéo, puis appuyez sur  $\leq$  > **Bluetooth**.
- » **Contacts :** faites glisser  $\land$  vers le haut, puis appuyez sur **C** Contacts, puis sur une personne et, enfin, sur Menu > **Partager** > **Bluetooth**.

### Partager des fichiers avec votre ordinateur

**Remarque :** droits d'auteur : avez-vous l'autorisation ? Respectez toujours la loi en vigueur. Reportez-vous à la section « Droits d'auteur » des informations légales et de sécurité de votre téléphone.

#### USB

Pour charger de la musique, des photos, des vidéos, des documents ou d'autres fichiers depuis votre ordinateur, utilisez un câble USB pour connecter votre téléphone à votre ordinateur. Pour modifier le type de connexion USB, faites glisser la barre d'état vers le bas, puis appuyez sur **USB**.

**Conseil :** assurez-vous que votre téléphone est connecté à un port USB haut débit.

**Remarque :** la première fois que vous utilisez une connexion USB, il se peut que votre ordinateur doive installer des pilotes. Suivez les instructions qui s'affichent pour effectuer cette installation. Cela peut prendre quelques minutes.

- <span id="page-30-0"></span>» Pour Microsoft® Windows® : sur l'ordinateur, sélectionnez Démarrer, puis Explorateur Windows dans la liste des programmes. Dans l'Explorateur Windows, votre téléphone s'affiche comme un lecteur connecté (périphérique de stockage de masse) vers lequel vous pouvez faire glisser des fichiers ou bien comme un périphérique MTP ou PTP qui vous permet d'utiliser le lecteur Windows Media pour transférer des fichiers. Pour plus d'instructions ou pour obtenir les fichiers des pilotes, rendez-vous à l'adresse www.motorola.com/support.
- » Pour Apple™ Macintosh™ : utilisez Android File Transfer, disponible à l'adresse www.android.com/filetransfer.

#### Réseau privé virtuel (VPN)

Un réseau privé virtuel vous permet d'accéder à des fichiers sur un réseau sécurisé (tel qu'un réseau d'entreprise doté d'un pare-feu). Contactez l'administrateur réseau afin d'obtenir les paramètres VPN, ainsi que toute autre application ou configuration supplémentaire.

Pour saisir les paramètres VPN, faites glisser vers le haut, puis appuyez sur **Paramètres** > Réseau et Internet > VPN. appuyez sur + pour ajouter un nouveau VPN. Choisissez le type de VPN et entrez les paramètres fournis par l'administrateur réseau. Sélectionnez le nom du VPN à connecter.

### Partager votre connexion de données

Vous pouvez accéder à Internet sur votre ordinateur par le biais du réseau mobile de votre téléphone. Il vous suffit pour cela d'utiliser un câble USB.

**1** Connectez votre téléphone à votre ordinateur à l'aide d'un câble USB.

**Remarque :** si le système d'exploitation de votre ordinateur est antérieur à Microsoft® Windows® 7 ou Apple™ Macintosh™ OS X, vous devrez peut-être le configurer afin de permettre ce partage.

- 2 Sur votre téléphone, faites glisser  $\bigwedge$  vers le haut, puis appuyez sur **Paramètres** puis assurez-vous que le **Wi-Fi** est désactivé.
- **3** Dans **Paramètres**, appuyez sur **Réseau et Internet** > **Point d'accès et partage de connexion**, puis sur **Partage connexion via USB**.

Pour interrompre la connexion, appuyez de nouveau sur **Partage connexion via USB**, puis déconnectez votre téléphone de l'ordinateur.

### Se connecter via NFC

**Remarque :** NFC n'est pas disponible dans toutes les régions, ni sur tous les modèles.

La technologie NFC (Near Field Communication) vous permet de partager instantanément un élément de votre téléphone (comme un lien Internet, un contact ou une photo) en apposant l'arrière de votre téléphone contre l'arrière d'un autre appareil compatible NFC.

#### **Trouver la fonction :** faites glisser vers le haut  $\rightarrow$  **Deparamètres** > Appareils **connectés** > **NFC**

**Remarque :** l'autre appareil doit également prendre en charge la technologie NFC.

- **1** Ouvrez l'écran contenant l'élément que vous souhaitez partager.
- **2** Accolez l'arrière de votre téléphone à l'autre appareil.

Lorsque les appareils se connectent, le message **Appuyer pour partager** s'affiche sur votre téléphone.

**3** Appuyez sur l'écran pour partager l'élément.

#### Paiement mobile

Vous pouvez utiliser une application de paiement sécurisée pour régler vos achats (le cas échéant et si une telle application est prise en charge).

Repérez le logo NFC pour vous assurer que vous pouvez effectuer un paiement mobile. Accolez l'arrière de votre téléphone à l'appareil de paiement pour régler vos achats. Vous devrez peut-être authentifier votre achat à l'aide de votre empreinte digitale ou de votre mot de passe.

### Imprimer

Pour imprimer vos photos, documents et plus encore, vérifiez si le fabricant de votre imprimante possède une application sur Google Play. Ensuite, faites glisser  $\triangle$  vers le haut, puis appuyez sur **Paramètres** > **Appareils connectés** > **Imprimer** pour commencer.

Vous pouvez également envoyer vos photos, documents et autres vers n'importe quel appareil Android de votre cloud ou vers Google Drive. Il vous suffit de télécharger l'application Cloud Print depuis Play Store.

## <span id="page-31-0"></span>Se synchroniser avec le cloud

Un compte unique vous permettant d'accéder à tout, n'importe quand : téléphone, tablette, ordinateur.

### Synchroniser votre compte Google

Lorsque vous vous connectez à un compte Google unique, tous les appareils peuvent accéder aux mêmes applications, films, livres et fichiers musicaux depuis Google Play™. Vous partagez également Gmail, Google Agenda™ et Google Mobile™. Pour ajouter des comptes Google à votre téléphone, faites glisser  $\triangle$  vers le haut, puis appuyez sur

**Paramètres** > **Utilisateurs et comptes** > **Ajouter un compte** > **Google**.

### Téléphone et tablette

Vous pouvez utiliser conjointement votre téléphone et votre tablette Android et exploiter ainsi le potentiel offert par ces deux appareils :

- » **Transférer des fichiers et multimédias :** copiez les fichiers sur votre téléphone et transférez-les sur d'autres appareils. Voir **[Transférer des fichiers](#page-29-1)**.
- » **Point d'accès via le téléphone :** si vous disposez d'une tablette Wi-Fi, transformez votre téléphone en point d'accès Wi-Fi afin de permettre à votre tablette d'accéder à Internet depuis n'importe où. Voir **[Point d'accès Wi-Fi](#page-28-0)**.
- » **Accessoires Bluetooth® :** si vous disposez d'un clavier ou d'autres accessoires Bluetooth pour votre tablette, vous pouvez également les utiliser avec votre téléphone. Pour les connecter, reportez-vous à la section **[Se connecter via une](#page-29-2)  [connexion sans fil Bluetooth](#page-29-2)**.

# Utiliser une carte mémoire

Vous pouvez utiliser votre carte microSD (vendue séparément) comme mémoire de stockage interne ou portable.

- » **Mémoire de stockage portable (par défaut) :** stockez vos photos, vidéos, fichiers audio et autres fichiers multimédias. Vous pouvez retirer la carte microSD à tout moment et l'insérer dans un autre appareil. Les fichiers multimédia sur la carte microSD peuvent être affichés et copiés sur l'appareil.
- » **Mémoire de stockage interne :** en plus de vos fichiers multimédia, vous pouvez stocker des applications téléchargées. La carte microSD sert d'extension à la mémoire de stockage interne de votre téléphone.

Pour définir votre carte microSD comme mémoire de stockage interne, faites glisser vers le haut, puis appuyez sur **Paramètres** > **Stockage**, sélectionnez la carte microSD et appuyez sur Menu > **Paramètres de stockage** > **Formater comme mémoire interne**.

**Attention :** si votre carte microSD est définie sur le stockage interne, elle est formatée et chiffrée pour protéger vos informations. Si vous souhaitez l'utiliser comme mémoire de stockage portable ou dans un autre appareil, vous devrez la formater à nouveau. Avant cela, rappelez-vous que le formatage efface toutes les données stockées sur votre carte microSD.

**Remarque :** votre téléphone prend en charge les cartes microSD d'une capacité maximale de 128 Go. Utilisez une carte microSD de classe 10 (ou plus) pour obtenir les meilleurs résultats possibles.

### Installer/désinstaller une carte mémoire

Pour installer une carte microSD, placez-la simplement dans votre téléphone (voir **[Insérer les cartes SIM et microSD](#page-2-1)**).

Pour désinstaller votre carte microSD (et la retirer de votre téléphone), faites glisser vers le haut, puis appuyez sur **Paramètres** > **Stockage**. Appuyez ensuite sur en regard du nom de la carte microSD.

Attention : ne retirez pas une carte microSD lorsque le téléphone l'utilise ou v enregistre des fichiers.

### Mode Avion

Utilisez le mode Avion pour désactiver toutes les connexions sans fil. Ce mode est particulièrement utile en avion. Faites glisser la barre d'état vers le bas, puis appuyez sur **Mode Avion**  $\lambda$ **.** 

**Remarque :** lorsque vous activez le mode Avion, tous les services sans fil sont désactivés. Vous pouvez réactiver les services Wi-Fi et/ou Bluetooth si la compagnie aérienne vous y autorise. Les autres services sans fil de voix et de données (par exemple, les appels et les SMS/MMS) restent désactivés. Toutefois, vous pouvez toujours passer des appels d'urgence à destination des services de secours de votre zone géographique.

**Remarque :** toutes les applications ne fonctionnent pas à partir d'une carte microSD.

## <span id="page-32-1"></span>Réseau mobile

Il n'est pas nécessaire de modifier les paramètres réseau. Pour obtenir de l'aide, adressez-vous à votre fournisseur.

Pour afficher les options des paramètres réseau, faites glisser  $\bigwedge$  vers le haut, puis appuyez sur **Paramètres** > **Réseau et Internet** > **Réseau mobile**.

# <span id="page-32-0"></span>**Protéger votre téléphone**

Assurez-vous de protéger vos informations en cas de perte ou de vol de votre téléphone.

### <span id="page-32-2"></span>Verrouiller l'écran

La meilleure façon de protéger votre téléphone est d'en verrouiller l'écran tactile lorsque vous ne l'utilisez pas. Pour déverrouiller votre téléphone, vous avez plusieurs possibilités : faire glisser votre doigt, déverrouiller par reconnaissance faciale ou bien saisir un schéma, un code PIN ou un mot de passe.

**Trouver la fonction :** faites glisser  $\land$  vers le haut, puis appuyez sur **Q Paramètres** > **Sécurité et localisation**

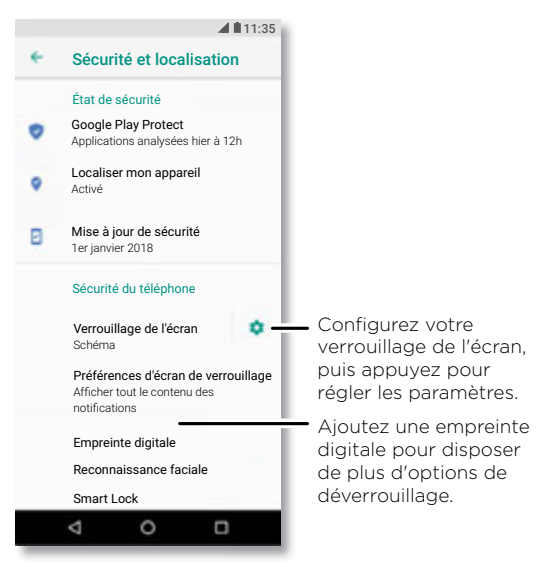

- <span id="page-33-0"></span>**1** Sélectionnez le type de verrouillage :
- » **Aucun :** permet de désactiver le verrouillage de l'écran.
- » **Faire glisser :** appuyez sur  $\bigodot$  et faites glisser l'écran vers le haut pour le déverrouiller.
- » **Schéma :** dessinez un schéma pour déverrouiller l'écran.
- » **Code PIN :** saisissez entre quatre et seize chiffres pour déverrouiller l'écran.
- » **Mot de passe :** saisissez entre quatre et seize lettres, chiffres ou symboles pour déverrouiller l'écran.
- 2 Une fois le type de verrouillage défini, appuyez sur  $\bullet$  pour accéder aux paramètres de verrouillage de l'écran.

Pour modifier le moment où l'écran tactile se met en veille, faites glisser  $\triangle$  vers le haut, puis appuyez sur **Paramètres** > **Affichage** > **Paramètres avancés** > **Veille**.

**Remarque :** il est possible de passer des appels d'urgence à partir d'un téléphone verrouillé (voir **[Appels d'urgence](#page-13-0)**). Le téléphone sonne même s'il est verrouillé, et vous n'avez pas besoin de saisir de code PIN ou de mot de passe pour répondre à un appel.

#### Déverrouiller l'appareil avec votre empreinte digitale

Vous pouvez utiliser le capteur d'empreintes digitales pour déverrouiller votre téléphone.

**Trouver la fonction :** faites glisser  $\land$  vers le haut, puis appuyez sur **D** Paramètres > **Sécurité et localisation** > **Empreinte digitale**

#### Déverrouiller avec votre visage

Déverrouillez votre téléphone simplement en le regardant.

**Remarque :** le déverrouillage par reconnaissance faciale est moins sûr qu'un code PIN ou qu'un mot de passe.

**Trouver la fonction :** faites glisser  $\land$  vers le haut, puis appuyez sur **Q Paramètres** > **Sécurité et localisation** > **Déverrouillage par reconnaissance faciale**

### Vous ne pouvez pas déverrouiller votre téléphone ?

Si vous oubliez votre schéma, code PIN ou mot de passe, vous pouvez saisir l'adresse e-mail et le mot de passe de votre compte Google™ sur un autre appareil afin de déverrouiller votre téléphone.

Si aucun compte Google n'est configuré sur votre téléphone, contactez votre opérateur pour qu'il réinitialise les réglages d'usine de votre appareil.

**Avertissement :** cette opération effacera toutes les données de votre téléphone.

# <span id="page-33-1"></span>Épingler des applications à l'écran

Vous souhaitez garder un écran important à portée de main, comme une carte d'embarquement ou un coupon de réduction ? Épinglez cet écran pour y accéder facilement.

Pour configurer l'épinglage d'applications à l'écran, faites glisser  $\blacktriangle$  vers le haut, puis appuyez sur **Paramètres** > **Sécurité et localisation** > **Épinglage d'écran**, puis sur le commutateur pour activer l'épinglage.

Pour épingler une application à un écran, ouvrez l'application souhaitée et appuyez de manière prolongée sur Récent  $\Box$ . Appuyez sur  $\Box$ .

Pour annuler l'épinglage, appuyez de manière prolongée sur Retour  $\bigcap$  et Récent  $\Box$ jusqu'à ce que le message **Épinglage d'écran annulé** s'affiche.

**Conseil :** pour protéger votre téléphone lorsque vous activez l'épinglage d'écran, appuyez sur **Demander code PIN avant d'annuler l'épinglage**.

**Remarque :** cette fonction ne fonctionne pas lorsque l'option **Navigation à un doigt** est activée.

## Sauvegarder et restaurer

**Trouver la fonction :** faites glisser  $\land$  vers le haut, puis appuyez sur **O** Paramètres > **Système** > **Sauvegarde**, puis sur le commutateur **Sauvegarder sur Google Drive** pour activer la sauvegarde sur Google Drive.

Les données de votre compte Google sont sauvegardées en ligne. Si vous réinitialisez ou remplacez votre téléphone, connectez-vous simplement à votre compte Google pour restaurer les contacts, événements et autres détails que vous avez synchronisés avec le compte.

Pour restaurer vos applications Google Play™, reportez-vous à la section **[Gérer vos](#page-35-1)  [applications](#page-35-1)**.

# Chiffrer votre téléphone

**Attention :** si vous oubliez votre code de chiffrement, vous ne pourrez pas récupérer les données stockées sur votre téléphone ou sur la carte mémoire. Le chiffrement de vos fichiers peut durer une heure ou plus. Laissez votre téléphone connecté et veillez à ne pas interrompre le processus.

Le chiffrement protège les comptes, les paramètres, les applications et les fichiers de votre téléphone et bloque tout accès en cas de vol.

<span id="page-34-0"></span>**Vous ne devriez pas avoir besoin d'utiliser cette fonction** mais, si nécessaire, pour chiffrer votre téléphone et saisir un code PIN ou un mot de passe à chaque fois que vous l'allumez, faites glisser vers le haut, puis appuyez sur **Paramètres** > **Sécurité et localisation** > **Chiffrement et identifiants** > **Chiffrer le téléphone**.

## Votre confidentialité

### Localisation

Certaines applications, telles que Maps, demande d'accéder à votre localisation pour fournir des informations (par exemple, pour vous indiquer un itinéraire ou vous aider à trouver une station-service à proximité).

- » Pour activer/désactiver la localisation : faites glisser  $\triangle$  vers le haut, puis appuyez sur **Paramètres** > **Sécurité et localisation** > **Localisation**.
- » Pour savoir quelles applications ont accès à votre localisation, appuyez sur **Autorisations au niveau applis**.

#### Mots de passe

Votre téléphone affiche brièvement les caractères des mots de passe lors de leur saisie. Pour désactiver cette fonction, faites glisser  $\triangle$  vers le haut, puis appuyez sur **Paramètres** > **Sécurité et localisation**, puis sur **Afficher les mots de passe**.

### <span id="page-34-1"></span>Sécurité des applications

### Applications disponibles sur Google Play™

De la musique, des films, des livres, des applications, des jeux, et bien plus encore.

**Trouver la fonction : Play Store** 

#### Applications disponibles sur Internet

Vous pouvez obtenir des applications auprès d'autres boutiques en ligne à l'aide de votre navigateur.

**Conseil :** choisissez vos applications et mises à jour avec précaution, car certaines peuvent affecter les performances de votre téléphone. Voir **[Choix des applications](#page-34-2)**.

**Remarque :** lors de l'installation d'une application, veillez à lire les messages d'alerte indiquant la nature des informations auxquelles l'application aura accès. Si vous ne souhaitez pas autoriser cet accès, annulez l'installation de l'application.

Pour permettre à votre téléphone d'installer des applications ne provenant pas de Google Play, faites glisser **A** vers le haut, puis appuyez sur **O Paramètres** > **Applications et notifications** > **Paramètres avancés** > **Accès spécifiques des applications**, appuyez sur **Installation d'applis inconnues**, puis choisissez les sources autorisées.

#### <span id="page-34-2"></span>Choix des applications

Voici quelques conseils à suivre :

- » Utilisez des applications provenant de sites approuvés, tels que Google Play, afin d'éviter les logiciels espions (spyware), de phishing et les virus.
- » Consultez l'évaluation et les commentaires portant sur les applications avant de les installer. Si vous avez le moindre doute quant à la sécurité d'une application, ne l'installez pas.
- » Les applications téléchargées consomment de la mémoire, des données, de la batterie et des ressources de traitement. Certaines plus que d'autres. Si vous jugez une application trop gourmande en mémoire, données, batterie ou ressources de traitement, désinstallez-la.
- » Surveillez l'accès des enfants aux applications, afin d'éviter de les exposer à des contenus inappropriés.
- » Certaines applications peuvent ne pas fournir des informations totalement exactes. Prenez garde, surtout lorsqu'il est question de santé.

### Définir les autorisations d'applications

Il se peut que des autorisations vous soient demandées lorsque vous utilisez une fonctionnalité d'une application.

Pour modifier les paramètres des autorisations d'applications, faites glisser  $\triangle$  vers le haut, puis appuyez sur **Paramètres** > **Applications et notifications** > **Autorisations des applis**, puis appuyez sur une fonctionnalité (microphone, par exemple) pour voir les applications autorisées à l'utiliser. Appuyez sur le commutateur pour activer ou désactiver l'autorisation.

#### <span id="page-35-1"></span><span id="page-35-0"></span>Gérer vos applications

» **Désinstaller des applications :** pour supprimer une application d'une page de l'écran d'accueil, appuyez de manière prolongée sur l'application, puis faites-la glisser vers **Supprimer**. L'application n'est pas supprimée du téléphone, seulement de l'écran d'accueil.

Pour supprimer une application de votre téléphone, appuyez de manière prolongée dessus, puis faites-la glisser vers **Désinstaller**.

Pour désactiver une application ou forcer son arrêt, faites glisser  $\triangle$  vers le haut, puis appuyez sur **Paramètres** > **Applications et notifications** > **Infos sur les applis**. Appuyez sur une application, puis sélectionnez **DÉSACTIVER** ou **DÉSINSTALLER** pour supprimer l'application de votre menu. Pour l'activer, appuyez sur **ACTIVER** (appuyez sur la flèche vers le bas pour trier les applications répertoriées).

**Réinstaller des applications :** pour réinstaller des applications téléchargées sur Google Play, faites glisser  $\triangle$  vers le haut, puis appuyez sur **P Play Store**, puis sur > **Mes applications et mes jeux** > **Bibliothèque**. Les applications que vous avez téléchargées sont répertoriées et disponibles.

- » **Afficher les détails des applications :** appuyez de manière prolongée sur une application, puis appuyez sur  $\bigcap$ .
- » **Afficher l'utilisation des données des applications :** pour afficher les applications qui utilisent le plus de données, faites glisser  $\bigwedge$  vers le haut, puis appuyez sur **Paramètres** > **Réseau et Internet** > **Conso données**. Pour plus d'informations, reportez-vous à la section **[Utilisation des données](#page-35-2)**.

# <span id="page-35-2"></span>Utilisation des données

Vous pouvez suivre la quantité de données chargées et téléchargées par votre téléphone.

**Trouver la fonction :** faites glisser  $\land$  vers le haut, puis appuyez sur **Paramètres** > **Réseau et Internet** > **Conso données**

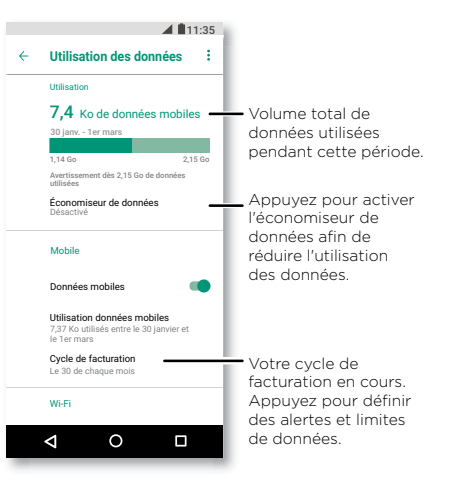

Certaines applications transfèrent des données en arrière-plan lorsque vous ne les affichez pas. Afin de réduire ce type d'utilisation des données, appuyez sur **Économiseur de données** pour activer cette fonction.

**Remarque :** des informations de consommation sont fournies pour vous aider à gérer votre téléphone. Il se peut que cela ne corresponde pas aux quantités facturées par votre opérateur, puisqu'elles ne sont pas calculées de la même manière.

# <span id="page-36-0"></span>**Dépanner votre téléphone**

## Redémarrer ou supprimer une application

Si une application verrouille votre téléphone dès que vous l'allumez, redémarrez en mode sans échec : appuyez de manière prolongée sur le bouton Marche/Arrêt. Lorsque l'option **Éteindre** apparaît, appuyez de manière prolongée dessus jusqu'à ce que l'écran s'éteigne. Votre téléphone redémarre avec le **mode sans échec** indiqué en bas à gauche. Tentez ensuite de supprimer l'application.

# Redémarrer votre téléphone

Dans le cas improbable où votre téléphone ne répondrait plus, essayez de le redémarrer en appuyant de manière prolongée sur le bouton Marche/Arrêt jusqu'à ce que l'écran s'éteigne et que le téléphone redémarre.

## Rechercher les mises à jour logicielles

Pour rechercher manuellement des mises à jour, faites glisser  $\bigwedge$  vers le haut, puis appuyez sur **Paramètres** > **Système** > **Mises à jour du système**.

Votre téléphone télécharge les mises à jour par le biais de votre connexion Wi-Fi (si disponible) ou de votre réseau mobile. Nous vous recommandons d'effectuer ces téléchargements par le biais d'une connexion Wi-Fi. Ces mises à jour peuvent être relativement volumineuses et leur disponibilité varie d'un pays à l'autre.

**Remarque :** lors de la mise à jour de votre téléphone, assurez-vous d'avoir suffisamment de batterie pour terminer la mise à jour.

Si les mises à jour via le réseau mobile ne sont pas disponibles dans votre pays, effectuez-les à l'aide d'un ordinateur. Depuis votre ordinateur, rendez-vous sur www.motorola.com/update.

## Réinitialisation

Pour réinitialiser les réglages d'usine de votre téléphone et en effacer toutes les données, faites glisser vers le haut, puis appuyez sur **Paramètres** > **Système** > **Réinitialiser** > **Rétablir la configuration d'usine**.

**Avertissement :** toutes les applications téléchargées sur votre téléphone, ainsi que les données utilisateur, seront supprimées. Les données du cloud ne seront pas supprimées.

# Téléphone volé

Votre téléphone est équipé d'Android Device Manager. Vous pouvez verrouiller ou réinitialiser votre téléphone à distance pour le protéger contre le vol. Pour plus d'informations, rendez-vous sur www.google.com/android/devicemanager.

### Connaître le code IMEI

Pour connaître le code IMEI, saisissez \*#06# sur le clavier de votre téléphone. Vous pouvez également faire glisser  $\land$  vers le haut, puis appuyer sur **Paramètres** > **Système** > **À propos du téléphone** > **État** > **Informations sur le code IMEI**.

**Remarque :** pour en savoir plus sur l'entretien et le support, reportez-vous à la section **[Obtenir plus d'aide](#page-39-1)**.

# <span id="page-37-0"></span>**Accessibilité**

Voir, entendre, parler, sentir et utiliser. Les fonctions d'accessibilité sont à la disposition de tous pour leur faciliter les choses.

#### **Trouver la fonction :** faites glisser  $\land$  vers le haut, puis appuyez sur **Q Paramètres** > **Accessibilité**

Pour plus d'informations sur les fonctions d'accessibilité de votre téléphone, rendezvous sur www.motorola.com/accessibility.

# Créer un raccourci

Utilisez des gestes pour activer rapidement les fonctions d'accessibilité sur votre téléphone. Pour plus d'informations, faites glisser  $\triangle$  vers le haut, puis appuyez sur **Paramètres** > **Accessibilité** > **Raccourci d'accessibilité**.

Appuyez sur **Service de raccourci** et choisissez une application. Une fois le raccourci activé, appuyez sur les deux boutons de volume pendant trois secondes pour démarrer l'application.

# Faire parler votre téléphone

#### Sélectionner pour prononcer

**Trouver la fonction :** faites glisser  $\land$  vers le haut, puis appuyez sur **Paramètres** > **Accessibilité** > **Sélectionner pour prononcer**

Activez le téléphone, puis appuyez sur  $\bigstar$  et sur  $\blacktriangleright$ . Votre téléphone lit l'écran de haut en bas. Pour que votre téléphone ne lise que les éléments sur lesquels vous appuyez, sélectionnez **PARAMÈTRES** > **Mode de lecture continue** afin de désactiver ce mode.

**Remarque :** l'option **Navigation à un doigt** ne fonctionne pas lorsque la fonction Sélectionner pour prononcer est activée.

### **TalkBack**

Utilisez TalkBack pour la lecture vocale (navigation, sélections et même livres).

Pour activer ou désactiver la fonction TalkBack, faites glisser  $\blacktriangle$  vers le haut, puis appuyez sur **Paramètres** > **Accessibilité** > **TalkBack**.

» **Appuyez** sur n'importe quel élément de l'écran d'accueil pour en entendre la description ou le texte associé.

- » **Appuyez deux fois** n'importe où sur l'écran d'accueil pour ouvrir ou activer le dernier élément sélectionné.
- » **Faites glisser l'écran** à deux doigts pour naviguer parmi les listes ou les écrans.

### Sortie de la synthèse vocale

Pour définir la langue, ainsi que le débit et la tonalité de parole, faites glisser  $\triangle$  vers le haut, puis appuyez sur **Paramètres** > **Accessibilité** > **Sortie de la synthèse vocale**.

#### **Braille**

Combinez le mode Braille avec TalkBack pour bénéficier d'annonces vocales et d'un affichage en braille.

- **1** Téléchargez l'application BrailleBack™ sur Google Play (faites glisser ◆ vers le haut, puis appuyez sur **Play Store**) et installez-la sur votre téléphone.
- **2** Faites glisser vers le haut, puis appuyez sur **Paramètres** > **Accessibilité** > **BrailleBack**.
- **3** Activez votre affichage en braille, puis associez-le au mode Bluetooth.
- **4** Sur votre téléphone, faites glisser  $\triangle$  vers le haut, puis appuyez sur **Devicatives** > **Bluetooth**, puis sur le commutateur situé en haut pour l'activer et lancer la recherche.
- **5** Appuyez sur le nom de votre affichage en braille pour l'associer au téléphone.

# Parler à votre téléphone

Prononcez une commande pour activer une fonction d'accessibilité. Par exemple : « OK, Google, activer TalkBack ». Pour en savoir plus sur les commandes vocales, reportez-vous à la section **[Parler](#page-9-0)**.

## <span id="page-38-0"></span>Modifier l'écran de votre téléphone

#### Paramètres d'affichage et agrandissement

Gagnez en lisibilité.

- » **Modifier la taille de la police :** augmentez la taille de la police sur votre écran. faites glisser vers le haut, puis appuyez sur **Paramètres** > **Accessibilité** > **Taille de police**. Voir aussi **[Personnaliser les sons et l'apparence](#page-11-1)**.
- » **Modifier la taille d'affichage :** agrandissez les éléments affichés à l'écran. faites glisser vers le haut, puis appuyez sur **Paramètres** > **Accessibilité** > **Taille d'affichage**.
- » **Pincer pour zoomer :** faites glisser deux doigts l'un vers l'autre pour effectuer un zoom sur des cartes, des pages Web et des photos. Pour effectuer un zoom avant, faites glisser vos doigts sur l'écran en les écartant. Pour effectuer un zoom arrière, faites glisser vos doigts en les rapprochant. Vous pouvez également appuyer deux fois sur l'écran pour effectuer un zoom avant.
- » **Loupe :** appuyez trois fois sur l'écran pour activer l'effet loupe, ou appuyez trois fois et maintenez le doigt appuyé pour obtenir un effet loupe temporaire, faites glisser vers le haut, puis appuyez sur **Paramètres** > **Accessibilité** > **Agrandissement**.
- » **Luminosité de l'écran :** faites glisser la barre d'état vers le bas, puis déplacez le curseur pour définir le niveau de luminosité. Une forte luminosité réduit l'autonomie de votre téléphone.
- » **Navigateur :** choisissez la taille du texte lorsque vous naviguez sur des sites Web. faites glisser  $\bigwedge$  vers le haut, puis appuyez sur **C** Chrome > Menu : > Paramètres > **Accessibilité**. sélectionnez **Forcer activation du zoom** pour zoomer sur l'ensemble des pages Web.

#### Messages

Pour simplifier la saisie de texte, utilisez des fonctions de majuscules et de correction automatiques et plus encore. Faites glisser  $\triangle$  vers le haut, puis appuyez sur

**Paramètres** > **Système** > **Langues et saisie** > **Clavier virtuel** > **Gboard** > **Correction du texte**. Vous pouvez également prononcer votre message. appuyez sur  $\bigcup$  sur le clavier.

### Modifier les sons de votre téléphone

#### Appels

Lorsque vous souhaitez entendre qui vous appelle, affectez une sonnerie unique à un contact, faites glisser  $\triangle$  vers le haut, puis appuyez sur **Contacts**, puis sur le contact et, enfin, sur Menu > **Régler sonnerie**.

Pour mettre fin à un appel en appuyant sur le bouton Marche/Arrêt, faites glisser vers le haut, puis appuyez sur **Paramètres** > **Accessibilité**, puis sur **Marche/arrêt pour raccrocher**.

#### Volume et mode vibreur

**Trouver la fonction :** faites glisser  $\land$  vers le haut, puis appuyez sur **(2) Paramètres** > **Son**

- » Déplacez les curseurs de volume pour définir les niveaux sonores pour la musique, les vidéos, les alarmes et les sonneries/notifications.
- » Pour que votre téléphone vibre lors des appels entrants (même si la sonnerie est silencieuse), appuyez sur **Vibrer aussi pour les appels**.

**Conseil :** pour ressentir une vibration lorsque vous appuyez sur l'écran, Appuyez sur **Avancés** > **Vibration au toucher** afin d'activer cette fonction.

# <span id="page-39-1"></span><span id="page-39-0"></span>**Obtenir plus d'aide**

Obtenez des réponses, des mises à jour et des infos.

- » **Aide :** faites glisser  $\triangle$  vers le haut, puis appuyez sur **(2) Aide appareil** pour accéder à des tutoriels, des guides détaillés et des FAQ directement sur votre téléphone.
- » **Plus de ressources :** découvrez des logiciels, des FAQ, etc. à l'adresse www.motorola.com/mymotog.
- » **Rejoignez la conversation :** retrouvez-nous sur YouTube™, Facebook™ et Twitter.

### Où puis-je trouver mes informations légales, réglementaires et de sécurité ?

Pour vous permettre d'accéder plus facilement à ces informations importantes, nous avons mis cette documentation à votre disposition à partir du menu Paramètres du téléphone et sur Internet. Consultez ces documents avant d'utiliser votre appareil. Pour accéder à la documentation à partir d'un téléphone connecté, appuyez sur **Paramètres** > **Système** > **Informations légales**, puis sélectionnez une rubrique. Pour accéder aux documents sur Internet, rendez-vous à l'adresse www.motorola.com/device-legal.

### Entretien et réparation

Si vous avez besoin d'aide ou si vous avez des questions, nous sommes là pour vous aider. Accédez au site www.motorola.com/support, sur lequel vous trouverez une sélection d'options d'assistance à la clientèle.

### Droits d'auteur et marques commerciales

Motorola Mobility LLC 222 W. Merchandise Mart Plaza Chicago, IL 60654 www.motorola.com

Certains services, fonctionnalités et applications dépendent du réseau et peuvent ne pas être disponibles partout ; des termes, conditions et/ou tarifs particuliers pourront être appliqués. Pour plus de détails, adressez-vous à votre opérateur.

Les fonctions, fonctionnalités, caractéristiques du produit et informations indiquées dans ce guide d'utilisation sont mises à jour et étaient exactes au moment de la mise sous presse. Motorola se réserve le droit de modifier ces informations sans préavis, ni obligation.

Remarque : les images de ce guide sont fournies à titre d'exemple uniquement.

MOTOROLA, le logo M stylisé, MOTO et l'ensemble des marques MOTO sont des marques commerciales ou marques déposées de Motorola Trademark Holdings, LLC. LENOVO est une marque commerciale de Lenovo. Google, Android, Google Play et les autres marques et logos associés sont des marques commerciales de Google LLC. Le logo microSD est une marque commerciale de SD-3C, LLC. Fabriqué sous licence de Dolby Laboratories. Dolby, Dolby Atmos et le symbole double-D sont des marques commerciales de Dolby Laboratories. Les autres noms de produits et de services appartiennent à leurs propriétaires respectifs.

© 2018 Motorola Mobility LLC. Tous droits réservés.

Modèle(s) : **moto g6** (XT1925-4, XT1925-5) Référence du manuel : SSC8C28183-B